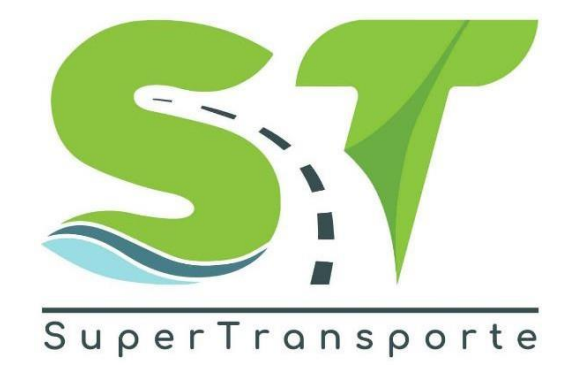

Versión 1.2

# MANUAL USUARIO FORMULARIO PESV

2023

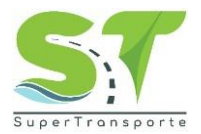

## **PRESENTACIÓN**

<span id="page-1-0"></span>Este manual es una herramienta que le permitirá llevar a cabo el registro del formulario de Sistema de Información de Seguimiento e Implementación de los Planes estratégicos de Seguridad Vial – PESV «Formulario SISI/PESV»

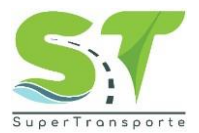

# Tabla de contenido

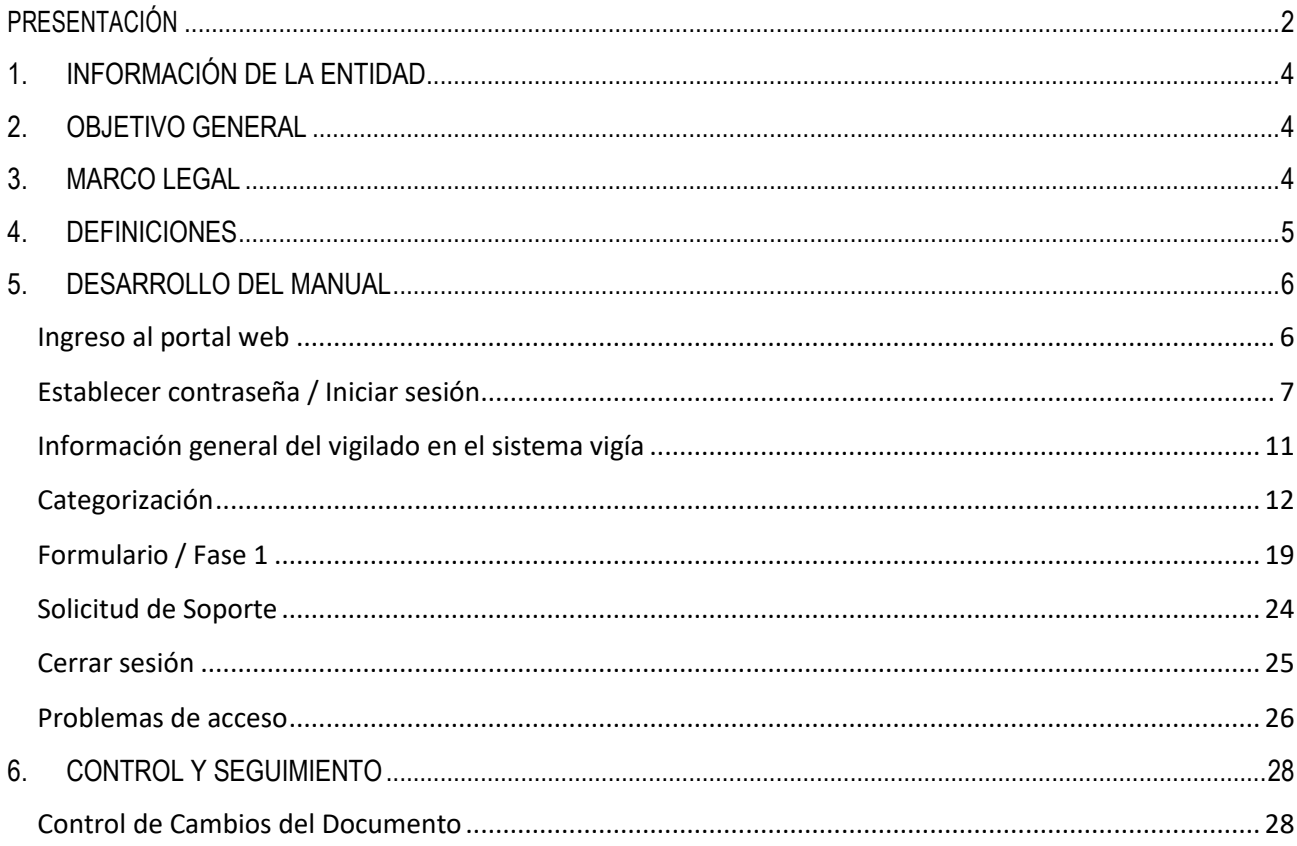

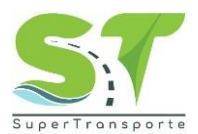

## **1. INFORMACIÓN DE LA ENTIDAD**

<span id="page-3-0"></span>La Superintendencia de Transporte es la entidad que vigila, inspecciona y controla la prestación del servicio público de transporte, la actividad portuaria y la infraestructura, propendiendo por una Colombia conectada, incluyente y competitiva; así mismo, tiene como visión ser reconocida en el país como la Superintendencia que de manera efectiva y transparente ejerce sus funciones de supervisión, protege a los usuarios y contribuye al fortalecimiento del sector transporte. Para el cumplimiento de su misión y visión ha definido cinco objetivos estratégicos:

- •Fortalecer la Vigilancia
- •Fortalecer las Tecnologías de la Información y las Telecomunicaciones
- •Brindar Protección al Usuario
- •Fortalecer la presencia en las regiones
- •Fortalecimiento Institucional

Para aportar al fortalecimiento institucional, la entidad tiene definida en su cadena de valor 16

procesos, el proceso de gestión de TIC busca "proveer, gestionar y mantener los sistemas de información, infraestructura y los servicios de TIC seguros con el fin de promover y contribuir a la transformación digital y la toma de decisiones.

#### **2. OBJETIVO GENERAL**

<span id="page-3-1"></span>Comprobar avance respecto a la implementación de la nueva metodología del Plan Estratégico de Seguridad Vial (PESV) conforme lo indicado en el Capítulo II del anexo de la Resolución 40595 de 2022 y la normatividad vigente en el Servicio Público de Transporte Terrestre Automotor.

#### **3. MARCO LEGAL**

- <span id="page-3-2"></span>1. Ley Estatutaria 1581 del17 octubre de 2012, "Por la cual se dictan disposiciones generales para la protección de datos personales"
- 2. Ley 1712 del 06 marzo de 2014, "Por medio de la cual se crea la Ley de Transparencia y del Derecho de Acceso a la Información Pública Nacional y se dictan otras disposiciones" artículo6°, literal d) y el artículo 20; índice de información clasificada y reservada.
- 3. Decreto 1377 del07 junio de 2013. "Por el cual se reglamenta parcialmente la Ley 1581 de 2012".
- 4. Decreto 2573 del 12 diciembrede2014. "Por el cual se establecen los lineamientos generales de la Estrategia de Gobierno en Línea, se reglamenta parcialmente la Ley 1341 de 2009 y se dictan otras disposiciones".
- 5. Decreto 103 del 20 de enero de2015 "Por el cual se reglamenta parcialmente la Ley 1712 de 2014y se dictan otras disposiciones"

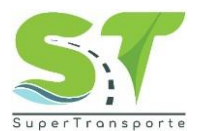

### **4. DEFINICIONES**

<span id="page-4-0"></span>**SISI/PESV:** Sistema de Información de Seguimiento e Implementación del Plan Estratégico de Seguridad Vial

**Aplicativo:** Es un programa informático diseñado como una herramienta para realizar operaciones o funciones específicas.

**Formulario:** Documento diseñado con una estructura y formato estándar que facilita la captura, organización y edición de información.

**Usuario:** Son personas que se conectan al sistema para hacer uso de los servicios que el sistema les proporciona.

**Contraseña:** Es un conjunto de caracteres utilizados para acceder a información reservada en un sistema, servicio o sitio web.

**Campo obligatorio:** Los usuarios tienen que rellenar o proporcionar la información antes de enviar el formulario.

**Extensión:** Indica o distingue qué aplicación ha creado el archivo.

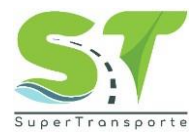

#### **5. DESARROLLO DEL MANUAL**

#### <span id="page-5-1"></span><span id="page-5-0"></span>**Ingreso al portal web**

- 1. El ingreso a la plataforma se debe hacer a través del portal web de la Superintendencia de Transporte <https://www.supertransporte.gov.co/>
- 2. Por favor de clic en la opción **SISI/PESV**

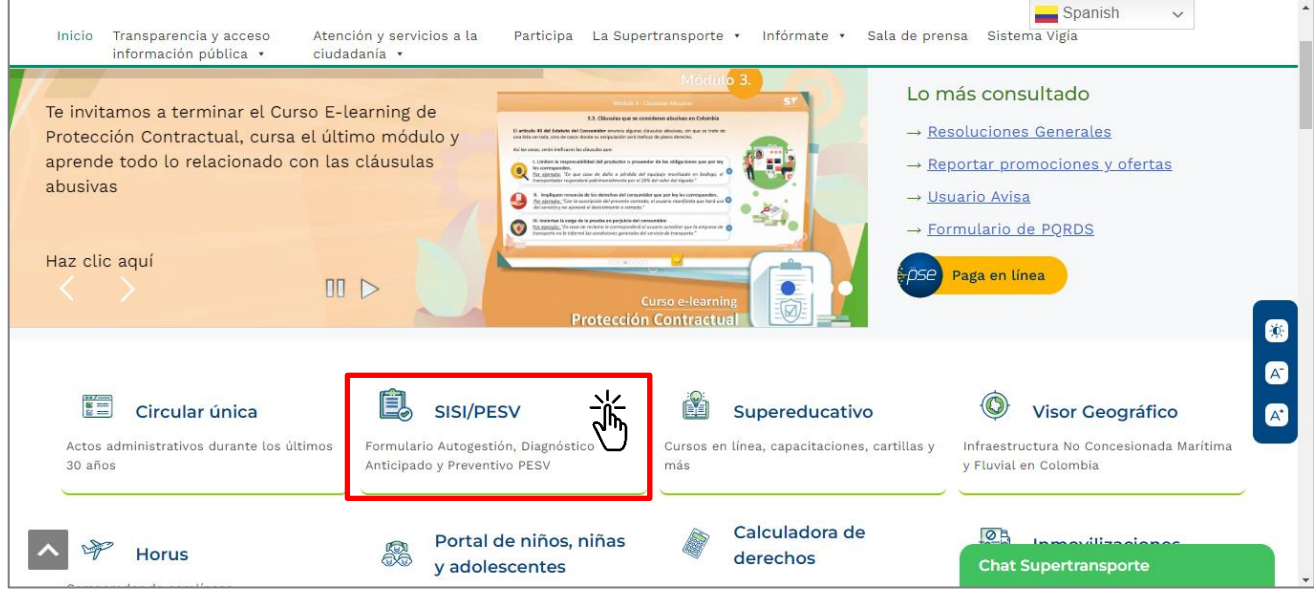

#### 3. Luego de clic en el botón **Formulario SISI/PESV**

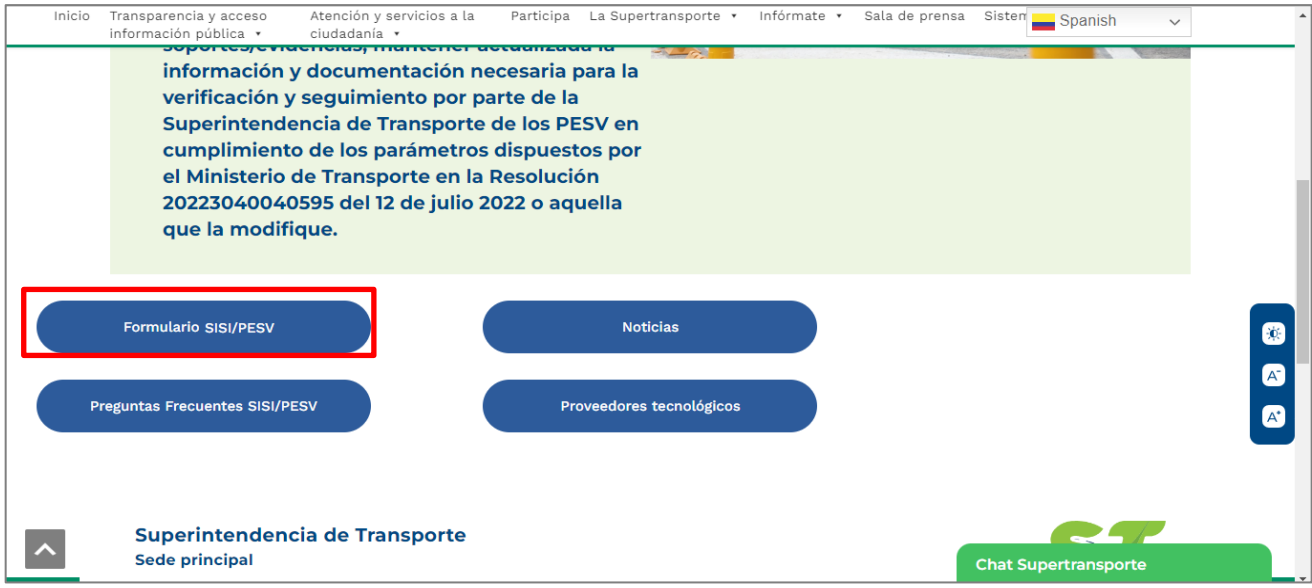

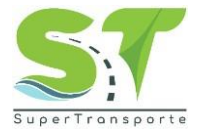

#### <span id="page-6-0"></span>**Establecer contraseña / Iniciar sesión**

4. Por favor, de clic en la opción **Olvidé mi contraseña**

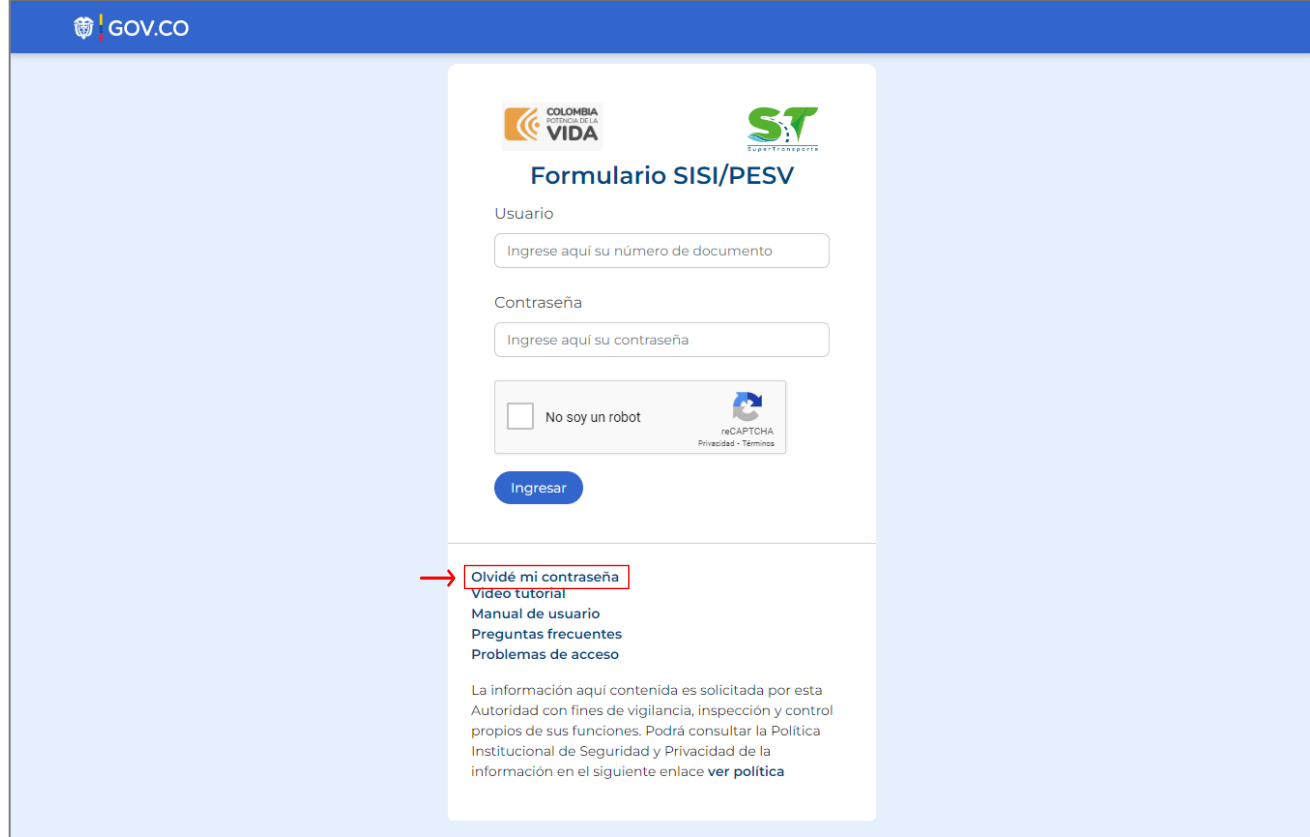

5. Ingrese su **Usuario** y **Correo electrónico,** tenga en cuenta que debe digitar el NIT sin digito de verificación. Luego de clic en el botón **Enviar** 

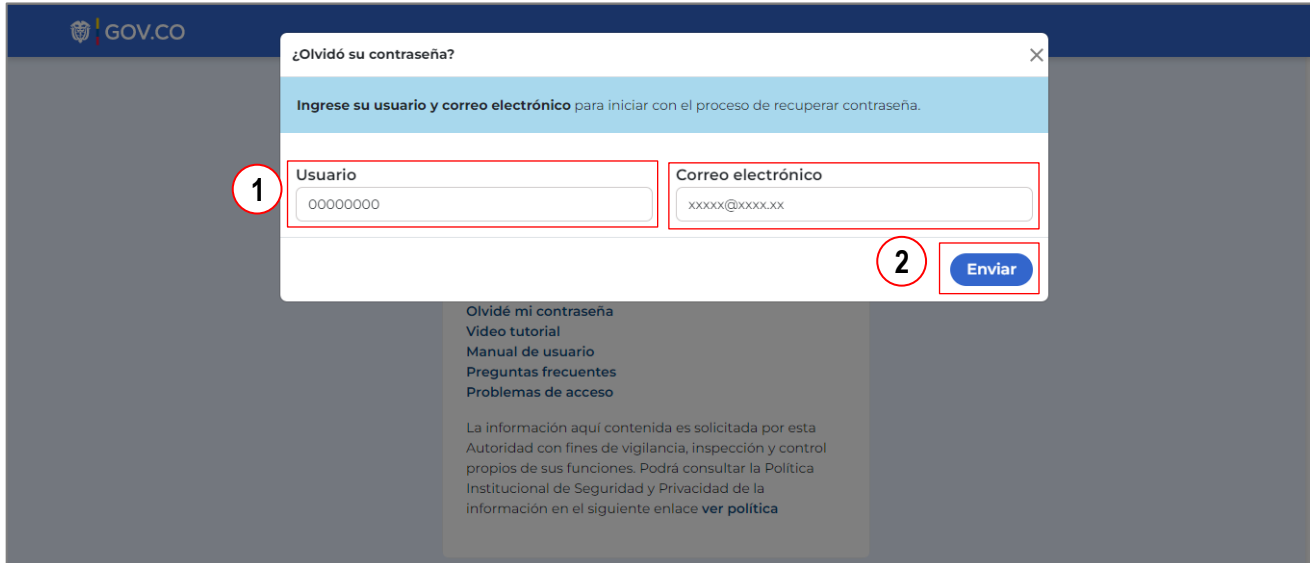

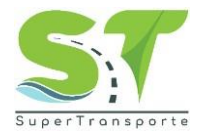

6. Por favor de clic en el botón **Acceptar** 

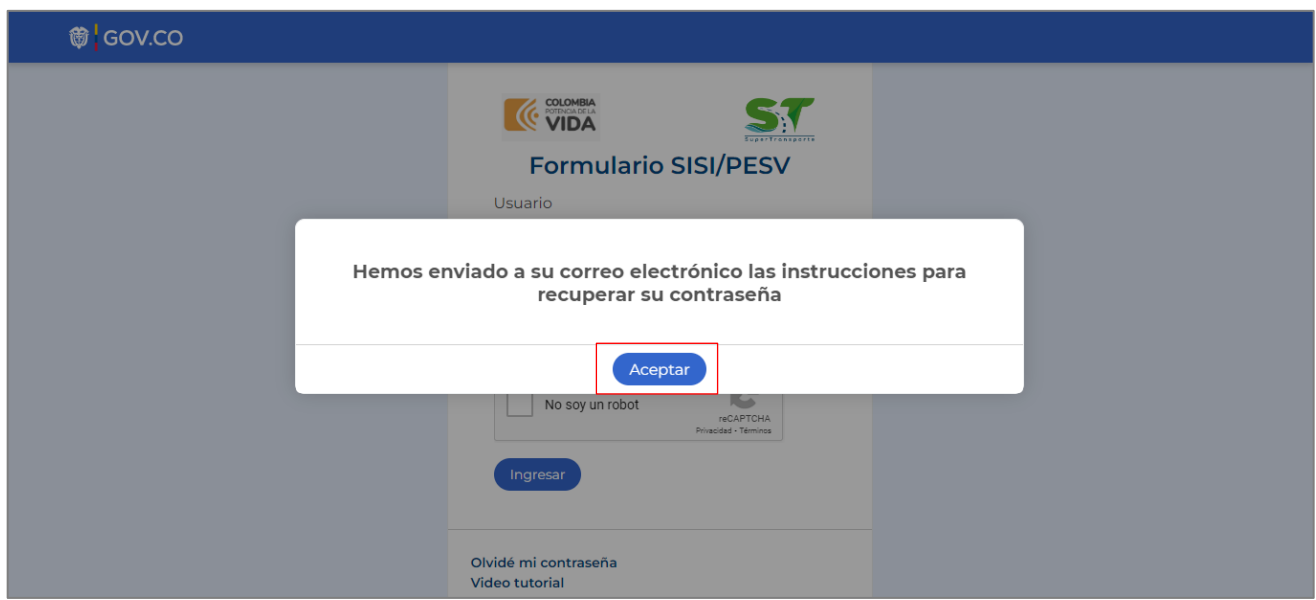

7. Encontrará en el correo electrónico registrado en el paso anterior, la contraseña provisional para el acceso al formulario

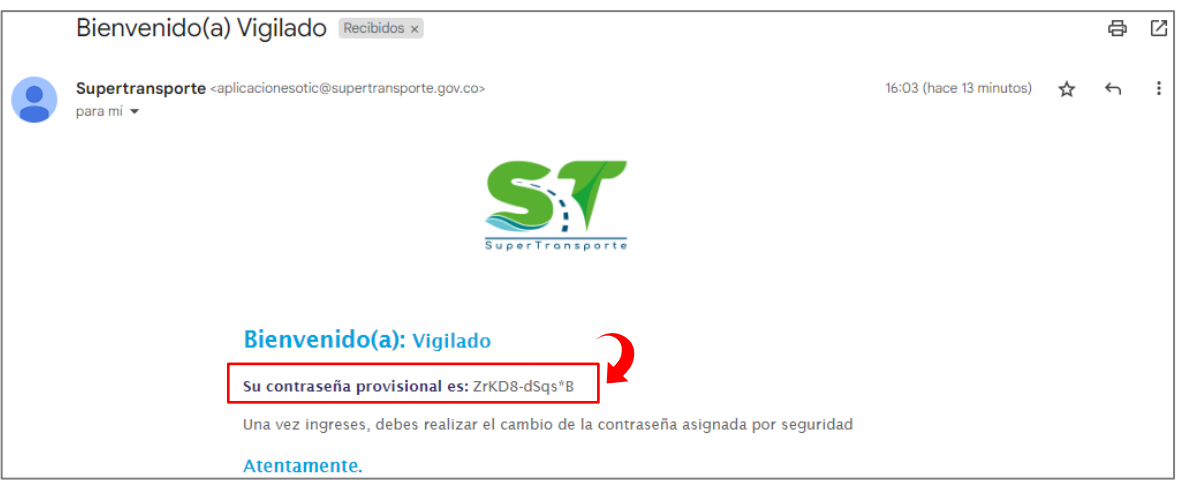

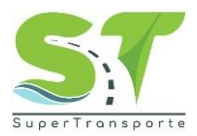

8. Por favor ingrese en el campo **Usuario** NIT sin digito de verificación y en el campo **Contraseña** la clave provisional que fue asignada en el paso anterior.

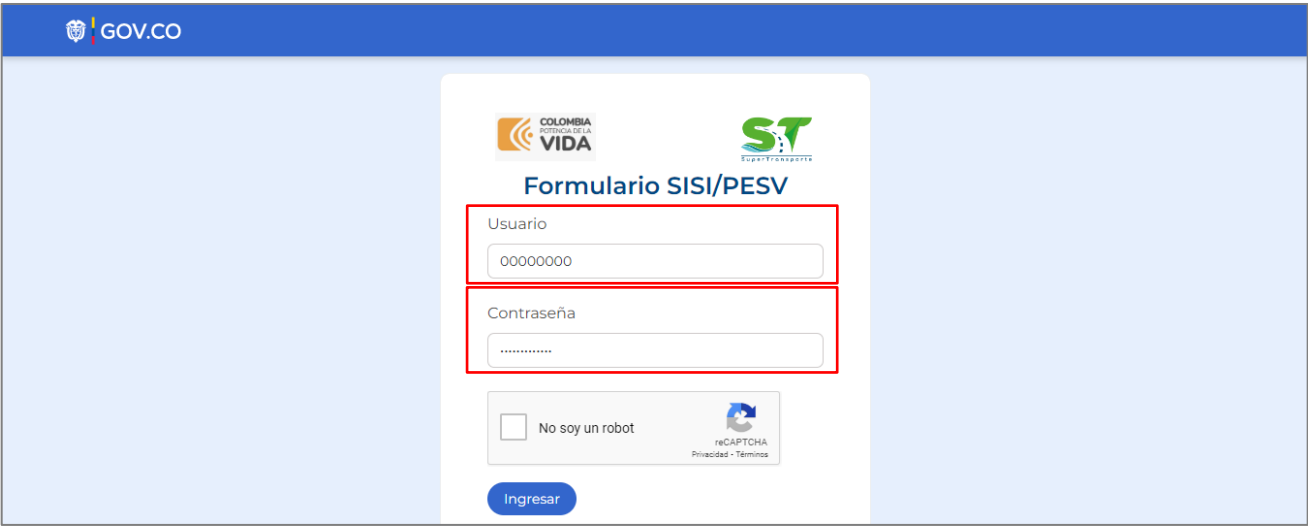

9. Posteriormente de clic en la casilla "No soy un robot" y seleccione las imágenes que solicita el sistema. Luego de clic en el botón **SIGUIENTE** 

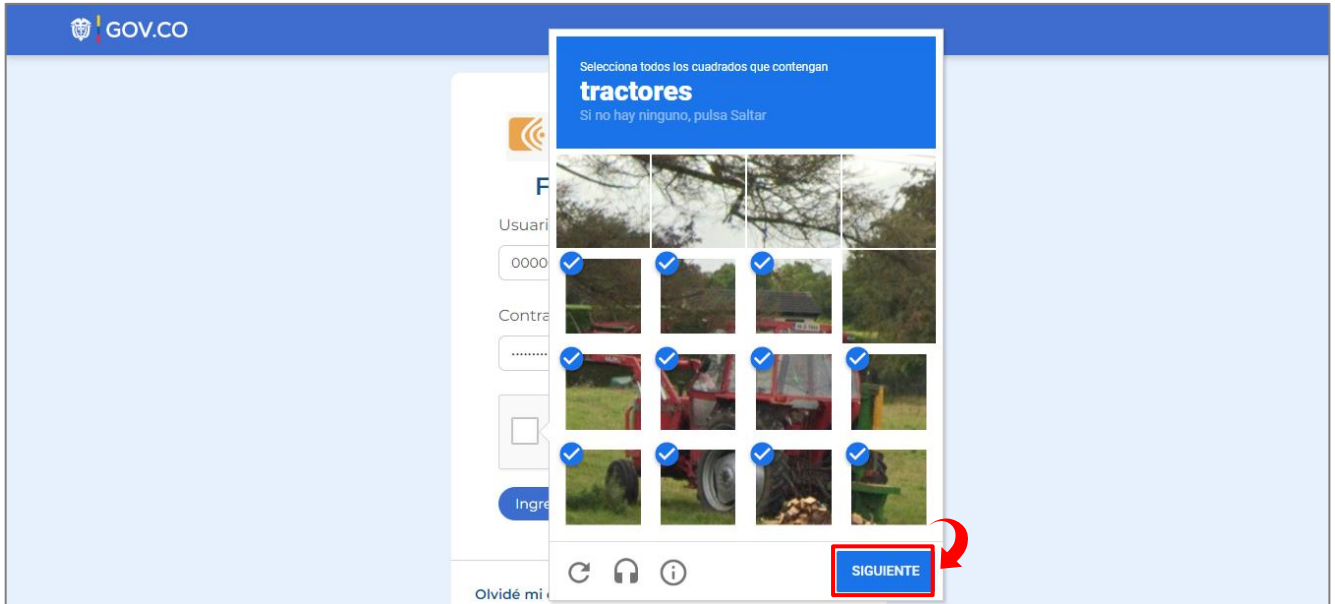

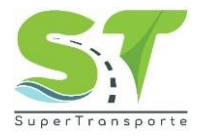

10. Por último, de clic en el botón **Ingresar** 

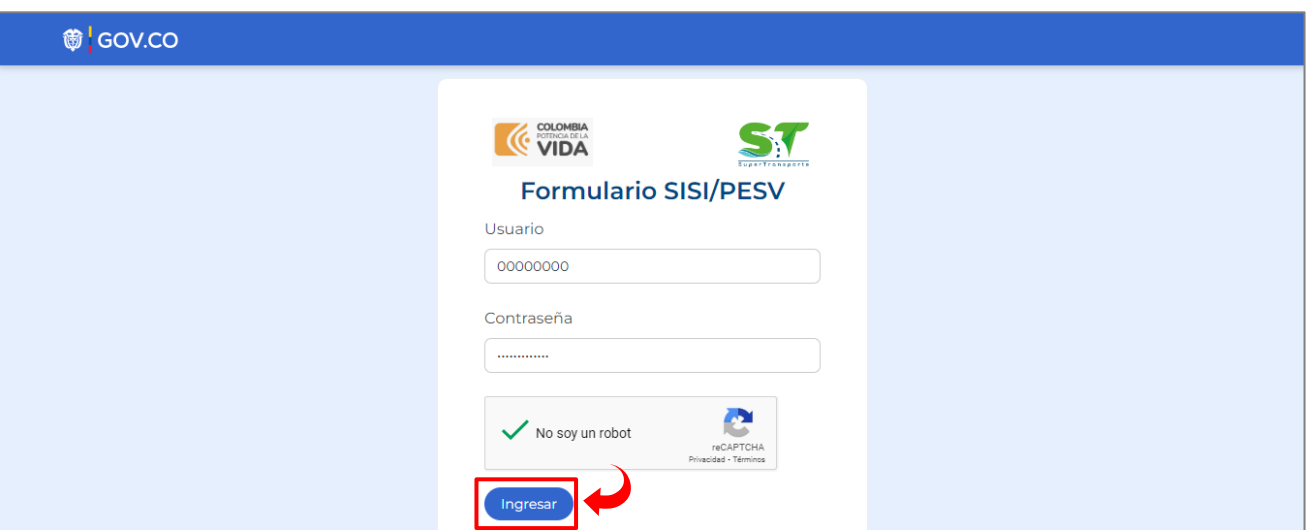

11. En el campo **Contraseña actual** ingrese la clave provisional enviada al correo. En el siguiente campo digite una nueva contraseña, esta debe contener como mínimos 8 caracteres, 1 minúscula, 1 mayúscula, 1 número y 1 carácter especial. Por último, de clic en el botón **"Actualizar contraseña"**

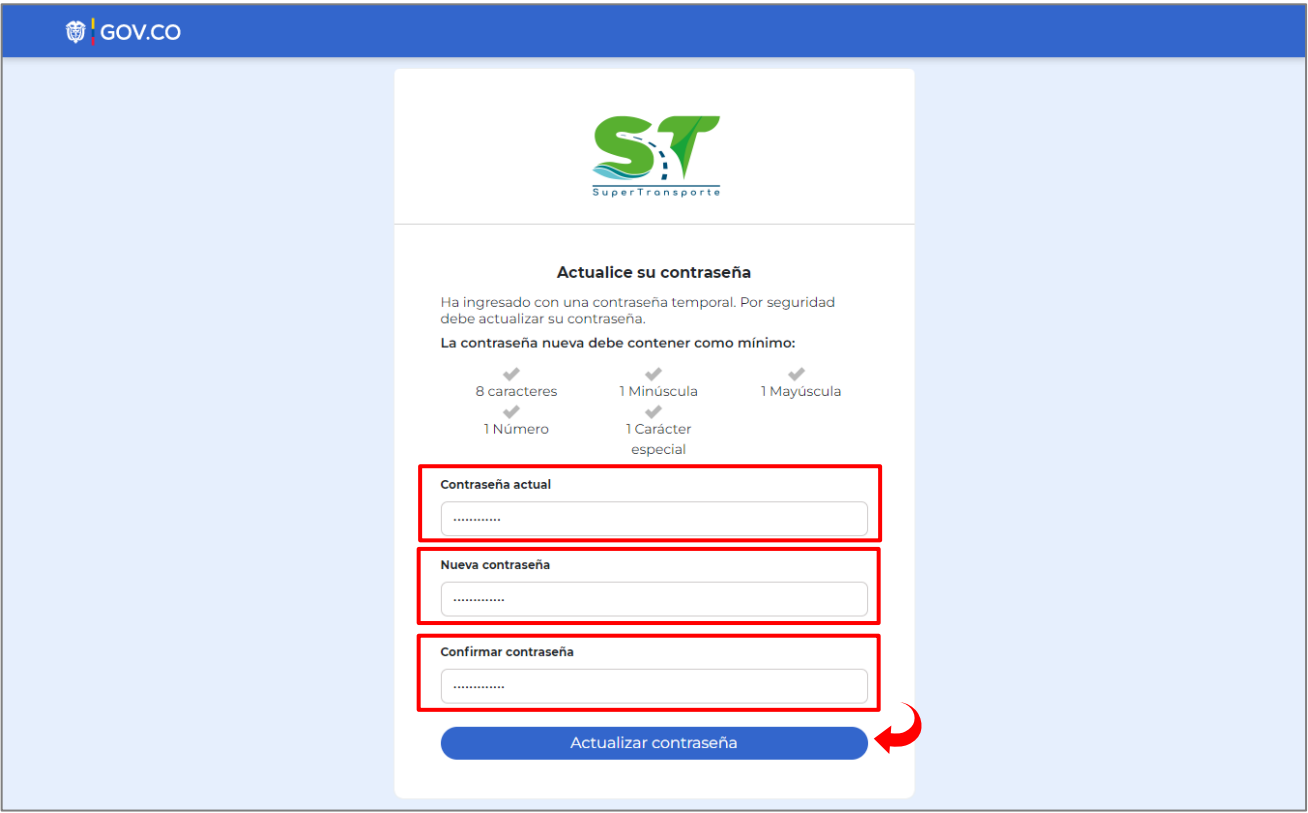

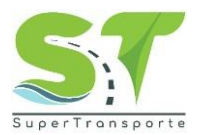

12. El proceso será exitoso cuando el mensaje generado por la página sea el siguiente, luego de clic en el botón aceptar

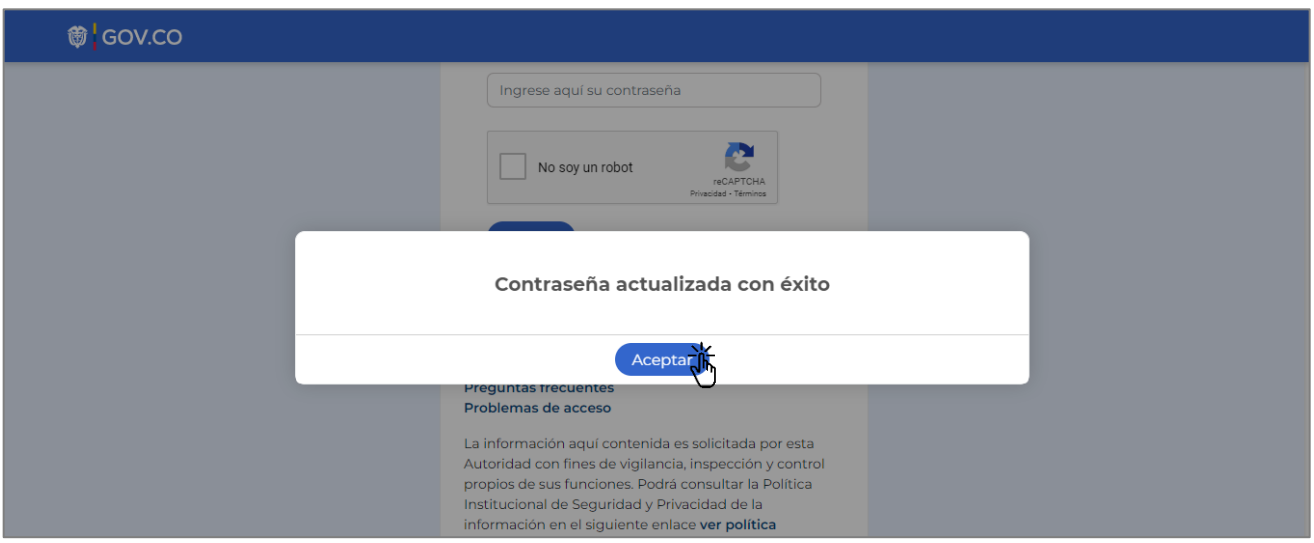

13. Por favor ingrese el **Usuario** NIT sin digito de verificación y en el campo **Contraseña** digite la nueva clave que generó en el paso anterior. Por favor, repetir el paso 8 y 9

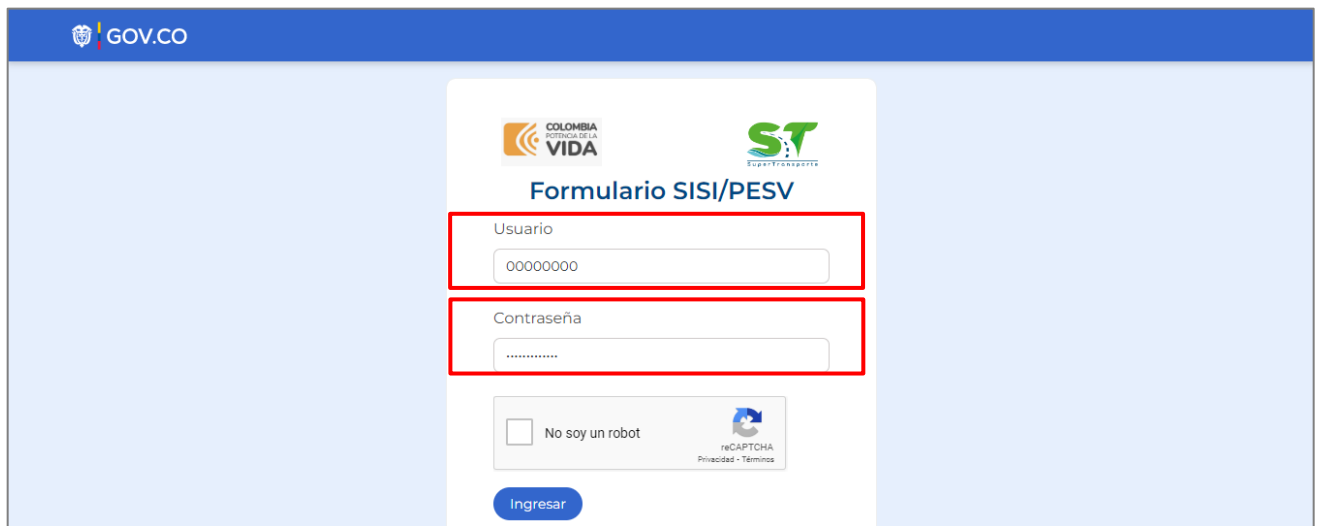

#### <span id="page-10-0"></span>**Información general del vigilado en el sistema vigía**

14. Una vez ingrese al aplicativo, en el menú **Inicio** podrá consultar la información general de la empresa y del representante legal. **Importante:** si la información de su empresa NO se encuentra actualizada, por favor ingrese al Sistema Vigia <http://vigia.supertransporte.gov.co/VigiaSSO/pages/index?execution=e1s1> y actualice su información.

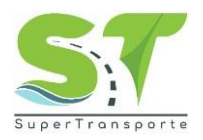

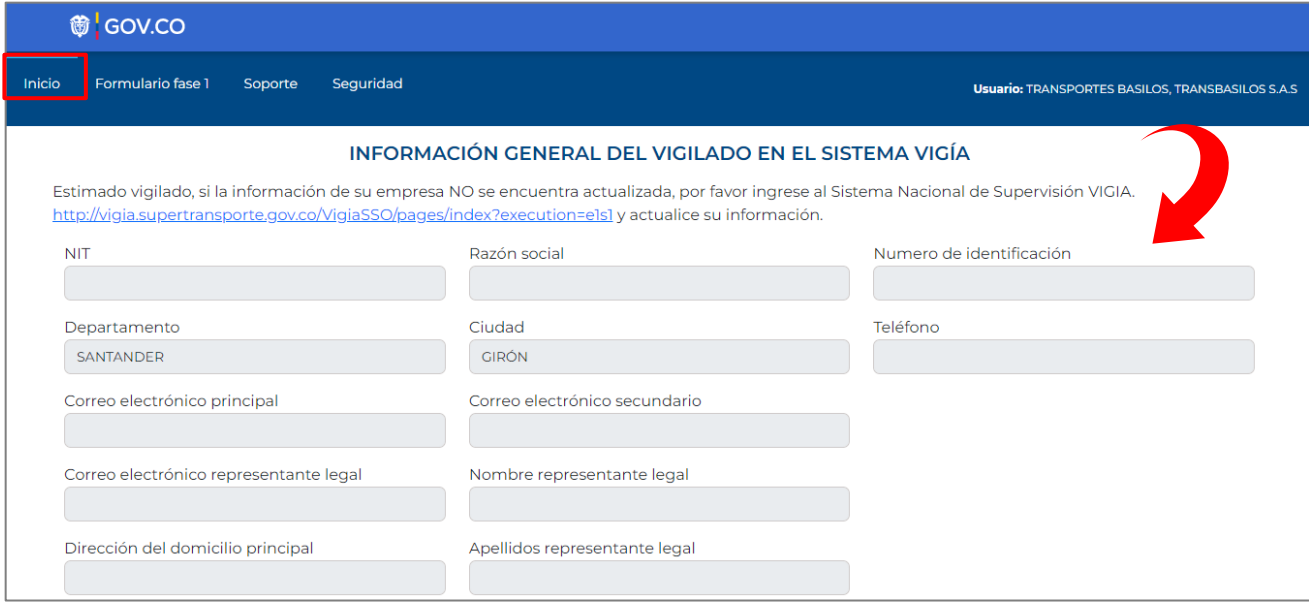

#### <span id="page-11-0"></span>**Categorización**

15. La sección **"Categorización"** se diligencia una sola vez. Usted debe suministrar la información de la modalidad y radio de acción, conductores y vehículos.

**Recuerde:** que la información debe estar acorde a lo estipulado en la resolución 20223040040595 de 2022 y así mismo se determina si su empresa se encuentra en Nivel Básico, Nivel Estándar, Nivel Avanzado.

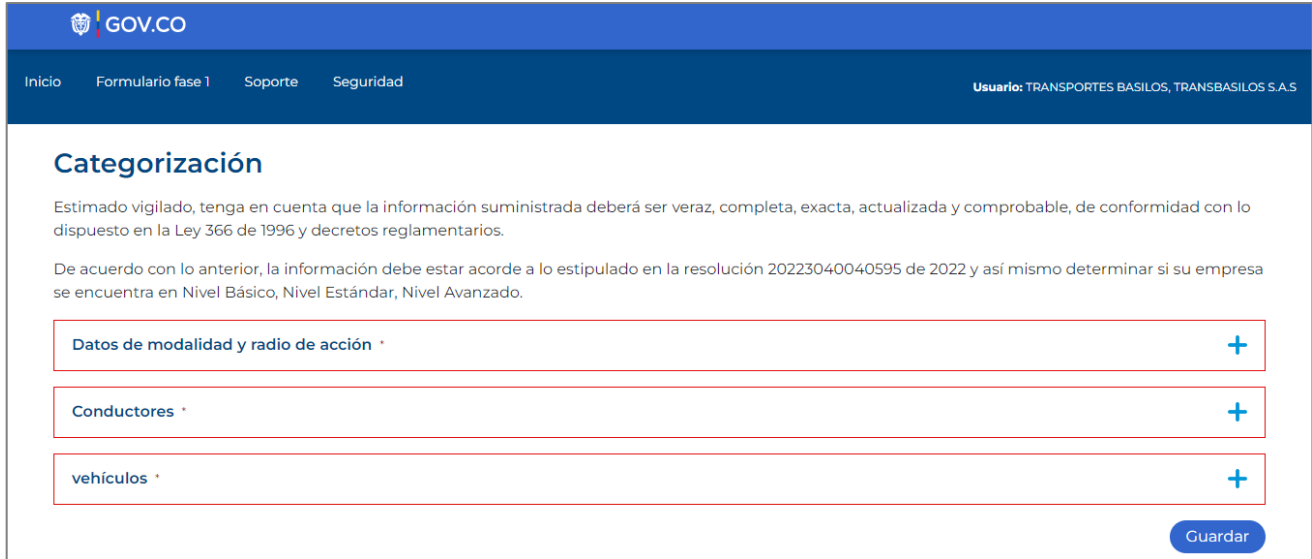

**Nota:** Los campos o anexos marcados con asterisco (\*) o resaltados en rojo, son obligatorios para poder completar cada registro.

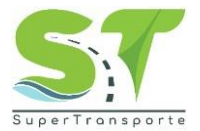

16. Por favor, ingresar los datos de modalidad y radio de acción. Deberá dar clic en botón **Agregar** 

**Tenga en cuenta que:** si la empresa es de Transporte Urbano, Masivo y Colectivo no deben diligenciar el formulario SISI/PESV, ya que la superintendencia de transporte no es la autoridad competente de verificar la implementación del PESV en su caso.

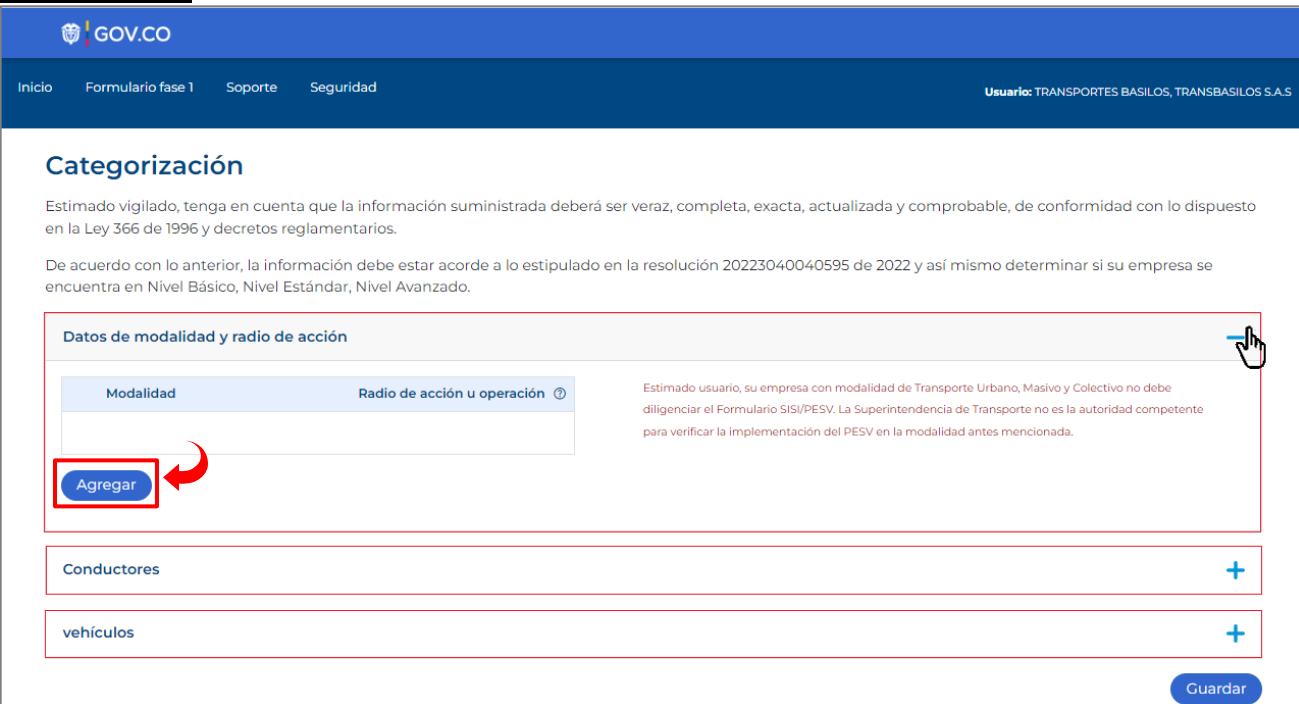

#### 17. De clic en la lista desplegable, luego seleccione la modalidad y el radio de acción u operación según corresponda

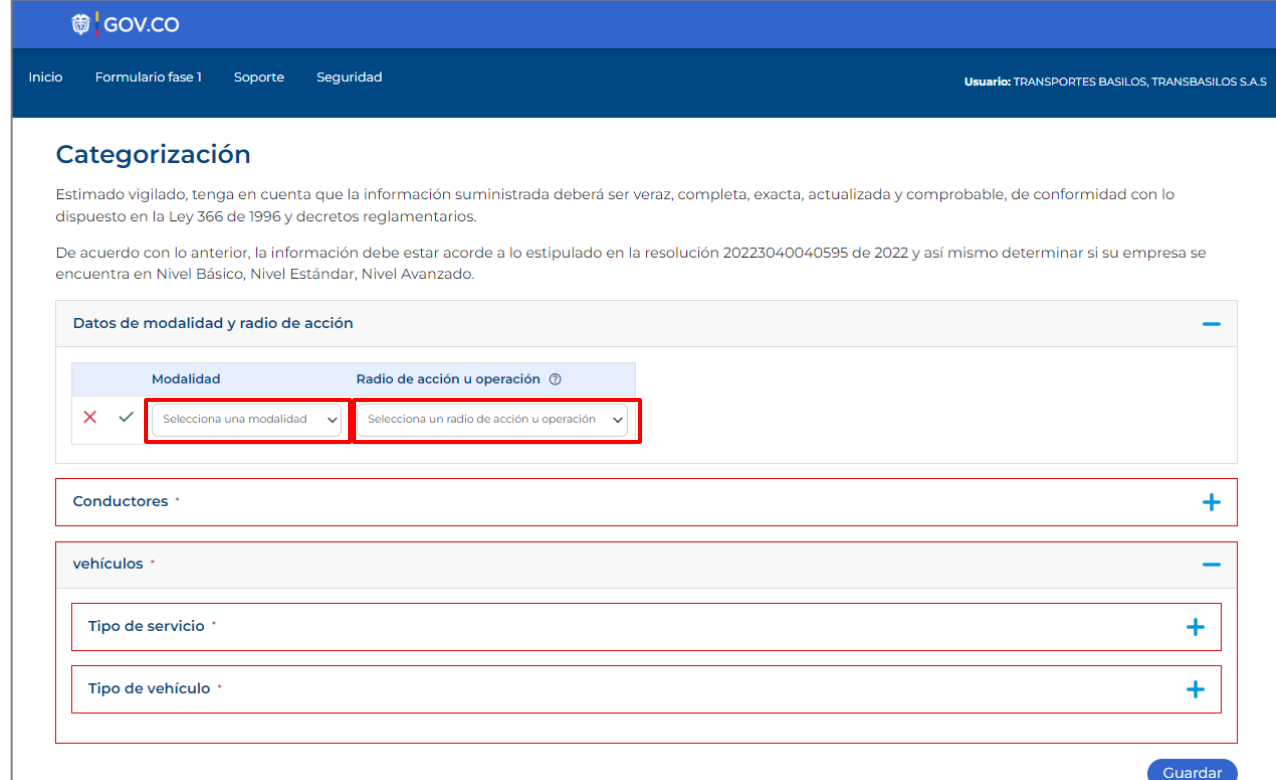

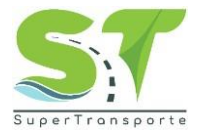

18. Una vez seleccione la modalidad y radio de acción, por favor de clic en el icono v para guardar el registro Nota: Si da clic en el botón X el registro no se guardará

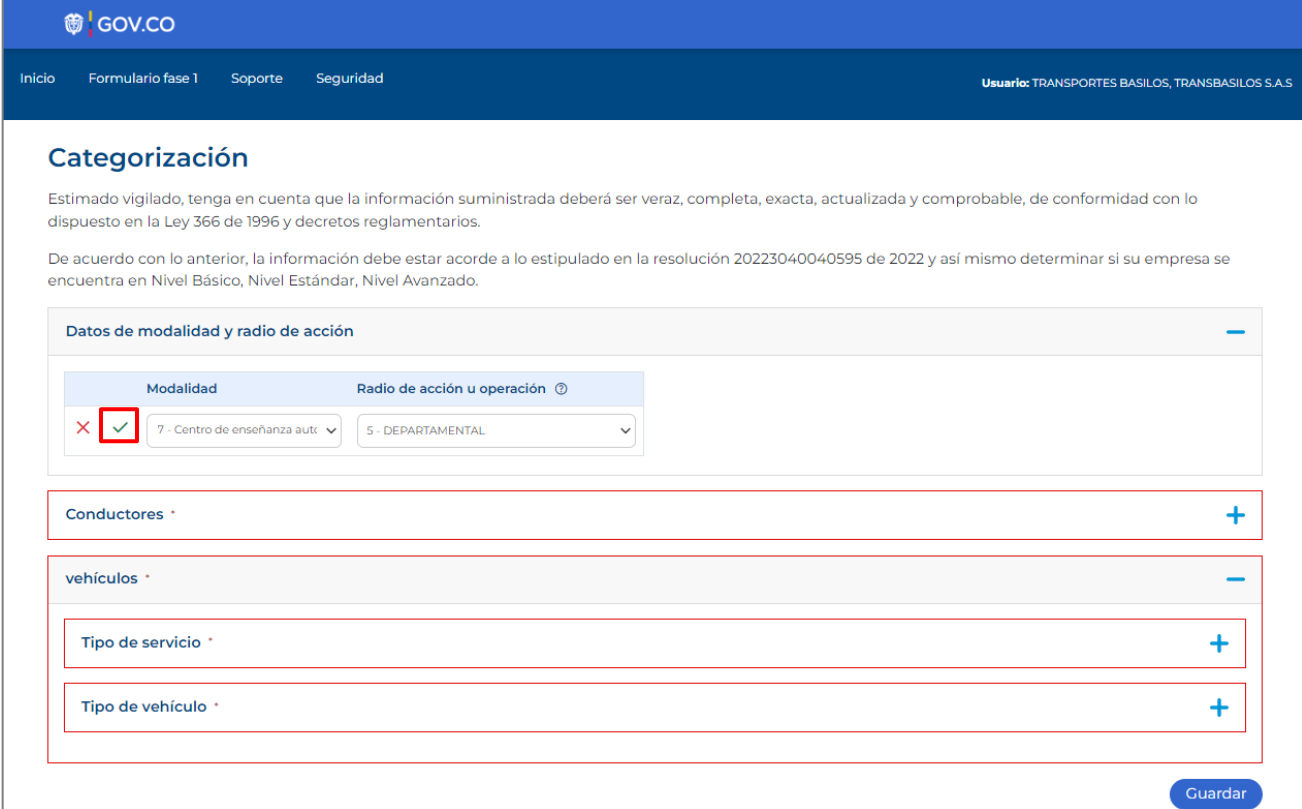

19. En la sección **Conductores** deberá diligenciar el tipo de contratación y el rol en la vía. Recuerde que los campos o anexos marcados con asterisco (\*) o resaltados en rojo, son obligatorios para poder completar cada registro.

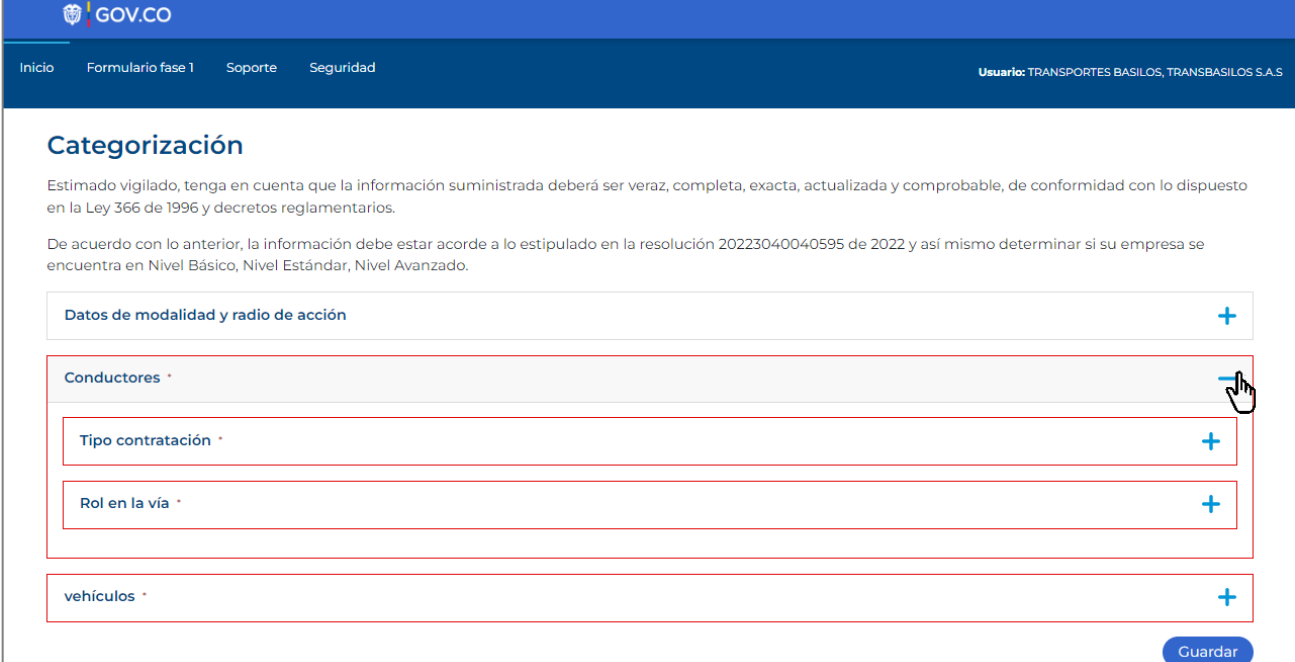

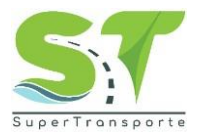

20. Por favor ingresar la cantidad total de conductores de acuerdo con el tipo de contrato, según corresponda

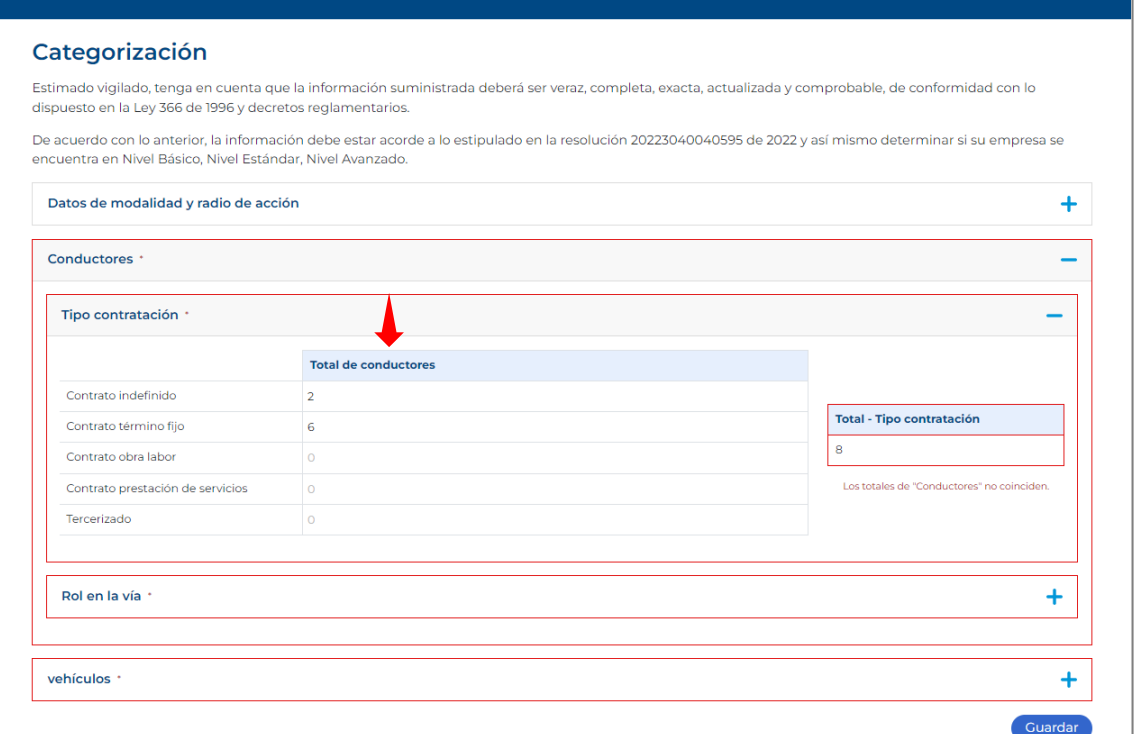

21. En la sección **Rol en la vía** deberá diligenciar la cantidad de vehículos con su respectivo tipo de energía, según corresponda.

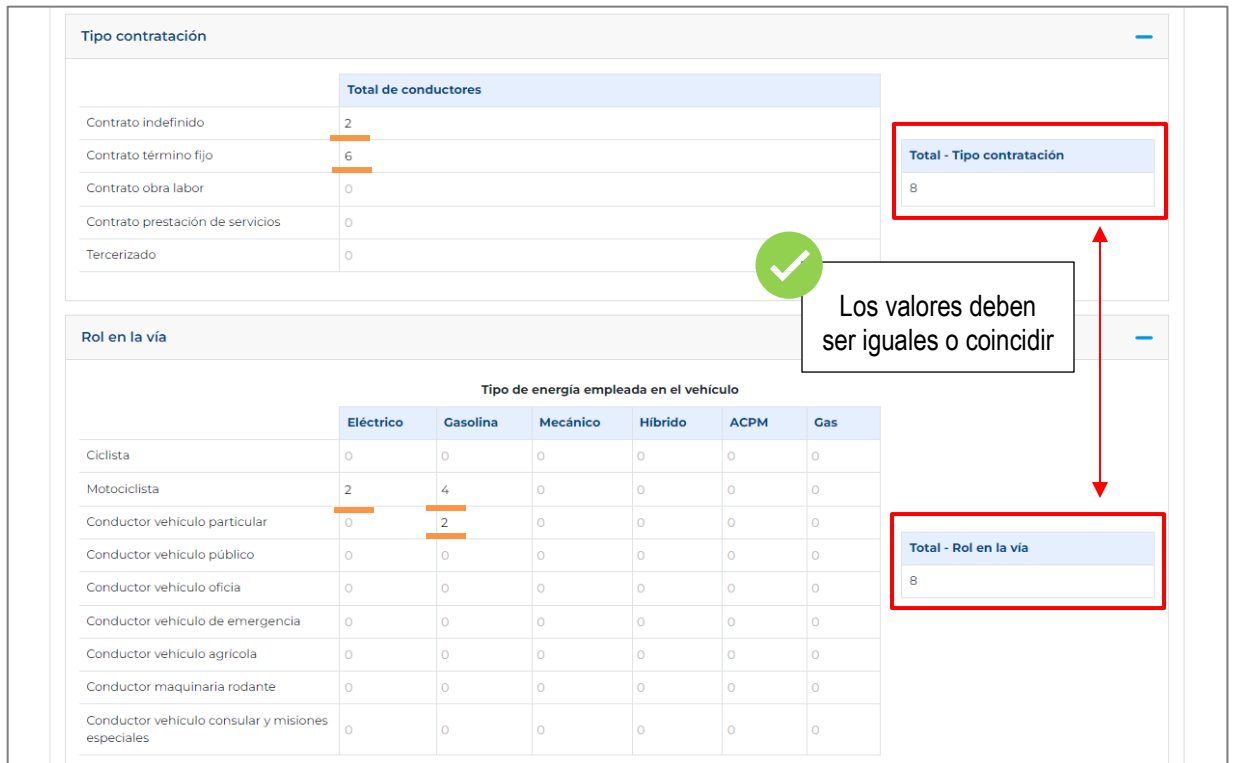

Tenga presente que la cantidad deberá ser igual en la sección "Tipo de contrato" y "Rol en la vía" de lo contario no podrá guardar el registro

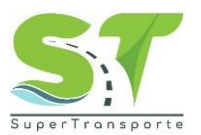

22. En la sección **Vehículos** deberá diligenciar el tipo de servicio y tipo de vehículo. Recuerde que los campos o anexos marcados con asterisco (\*) o resaltados en rojo, son obligatorios para poder completar cada registro.

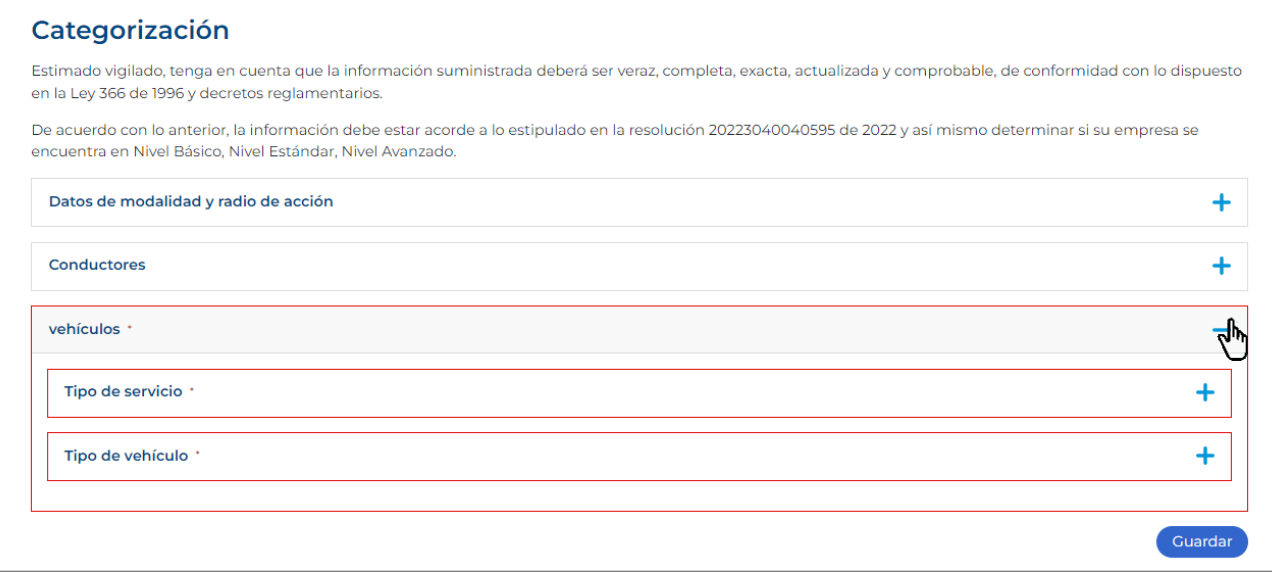

#### 23. Por favor ingresar la cantidad total de vehículos activos o inactivos, según corresponda

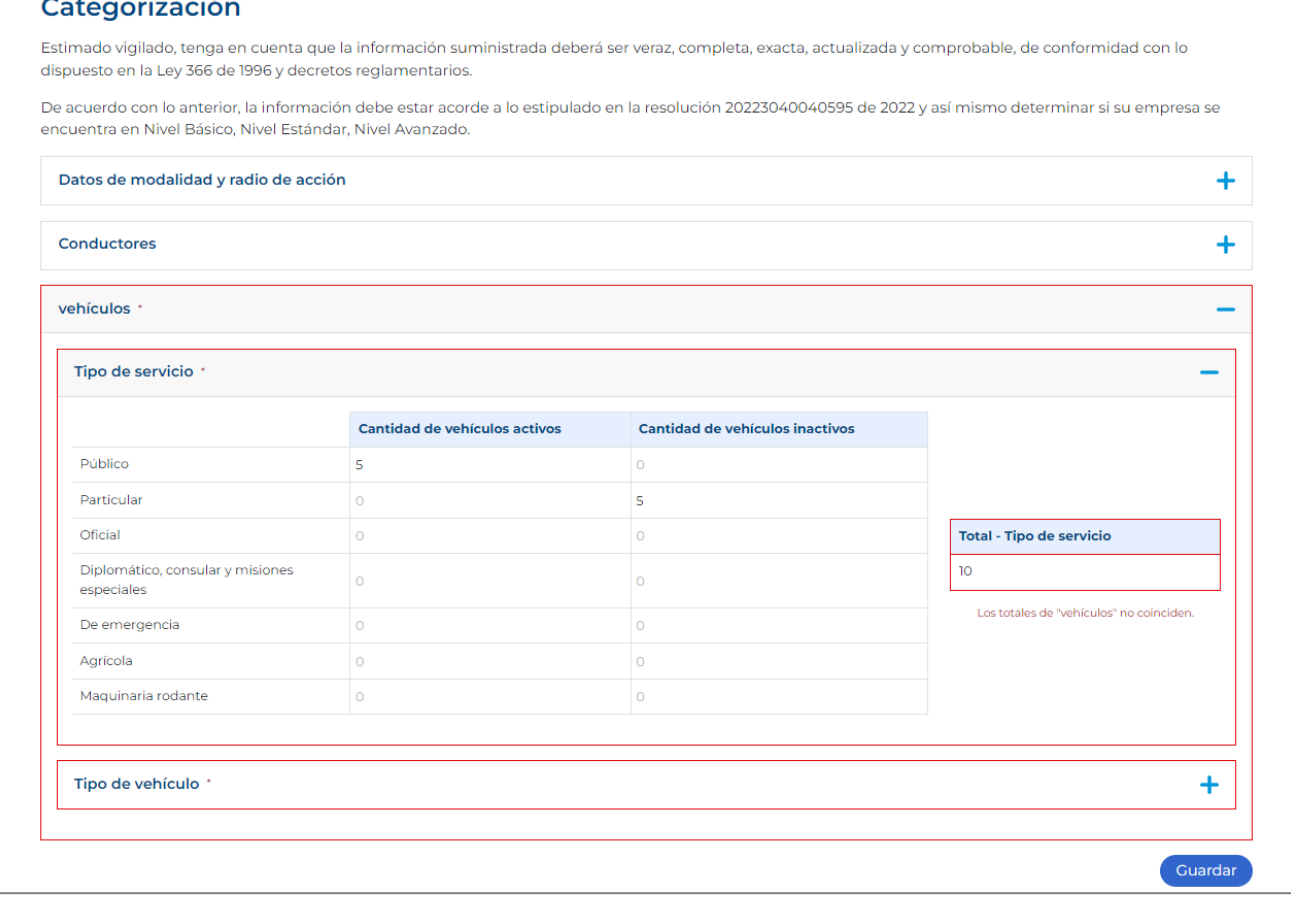

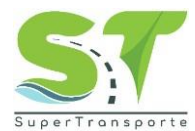

24. En la sección **Rol en la vía** deberá diligenciar la cantidad de vehículos con su respectivo tipo de energía, según corresponda.

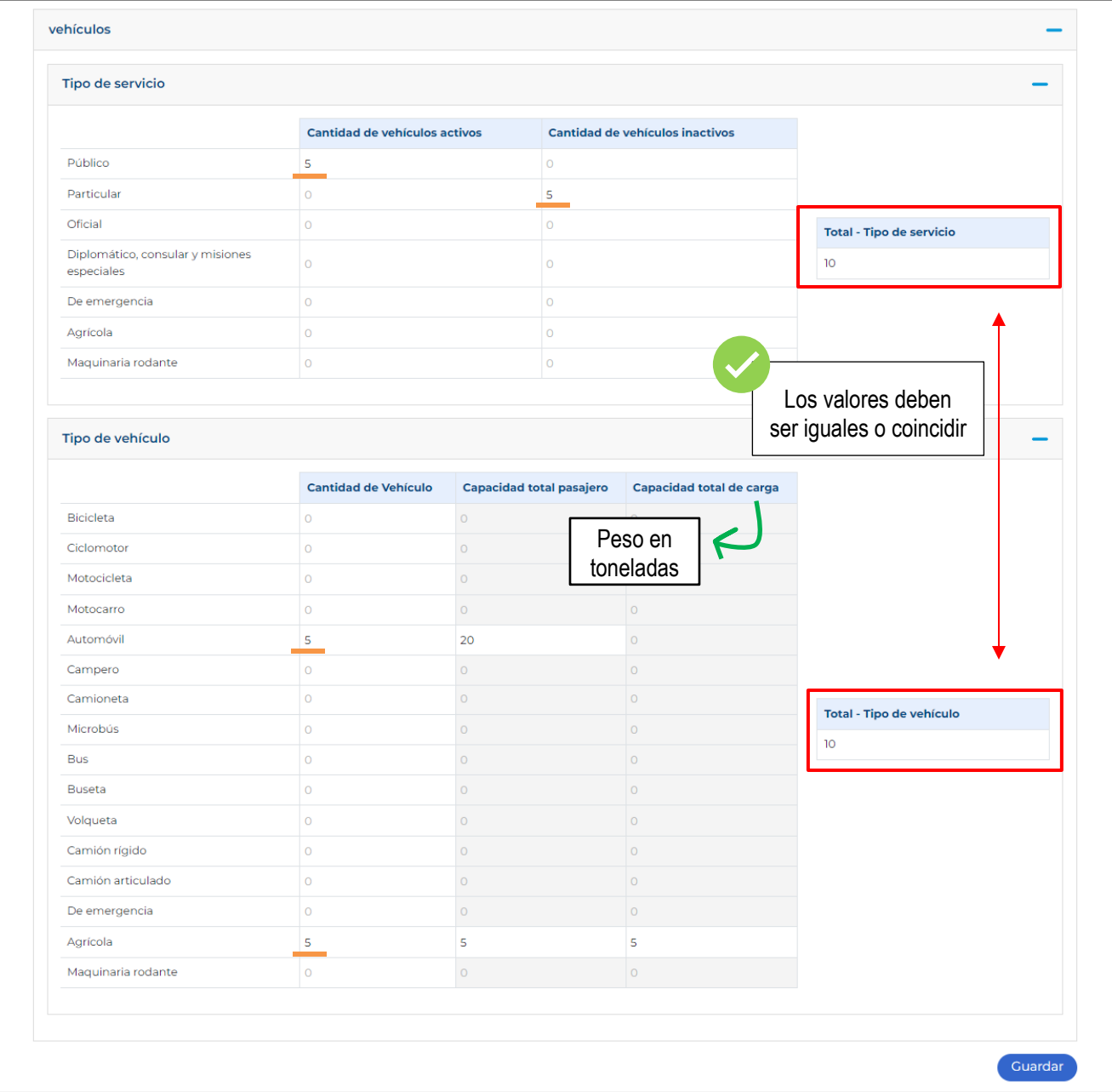

Tenga presente que la cantidad deberá ser igual en la sección "Tipo de contrato" y "Rol en la vía" de lo contario no podrá guardar el registro

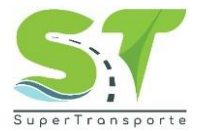

25. Una vez las secciones estén completadas, por favor de clic en el botón Guardar

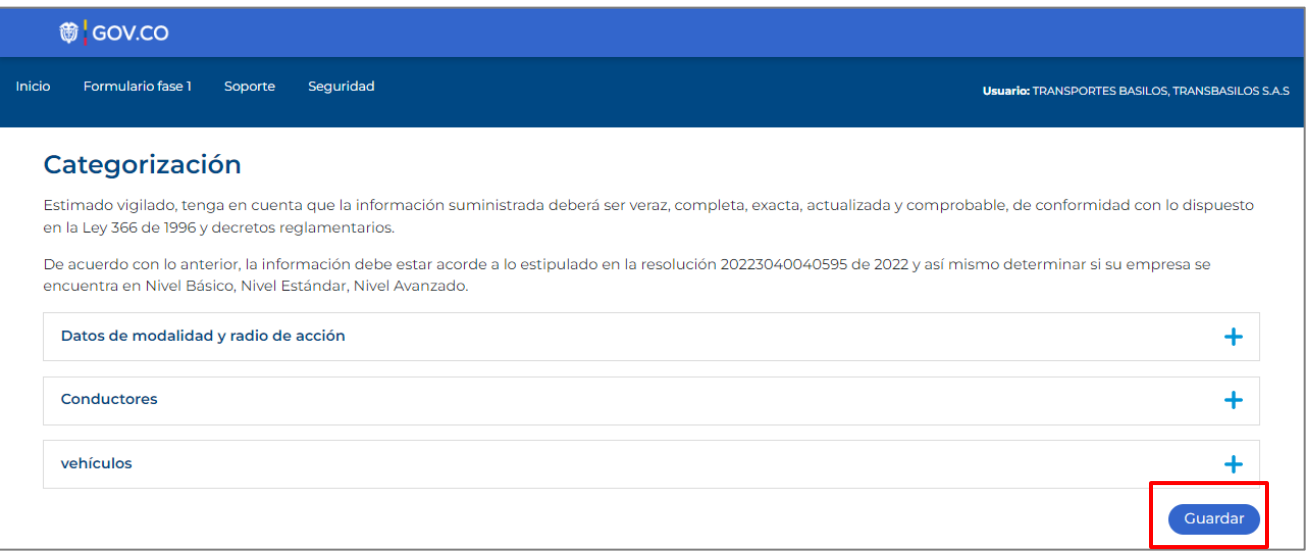

26. Por favor de clic en el botón **Aceptar** para enviar la información**,** de lo contrario de clic en **Cancelar** para seguir editando

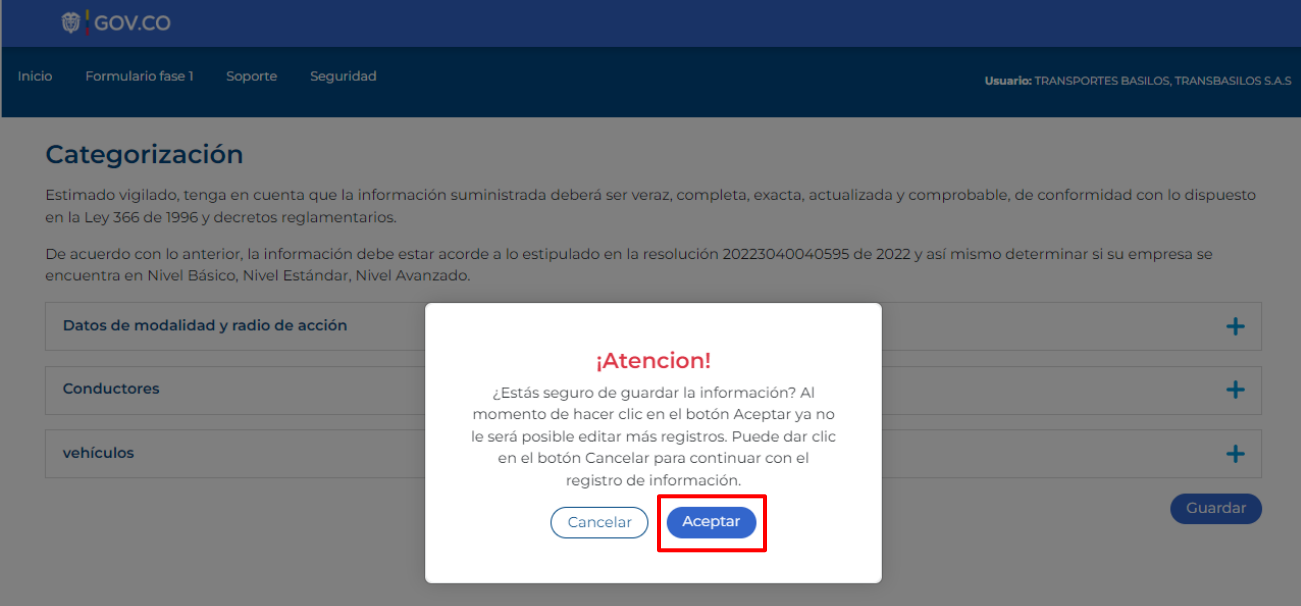

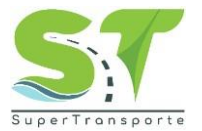

27. Una vez la información se encuentre registra, el sistema le informará la clasificación de su organización teniendo en cuenta la información suministrada en el paso anterior según lo estipulado en la resolución 40595 de 2022

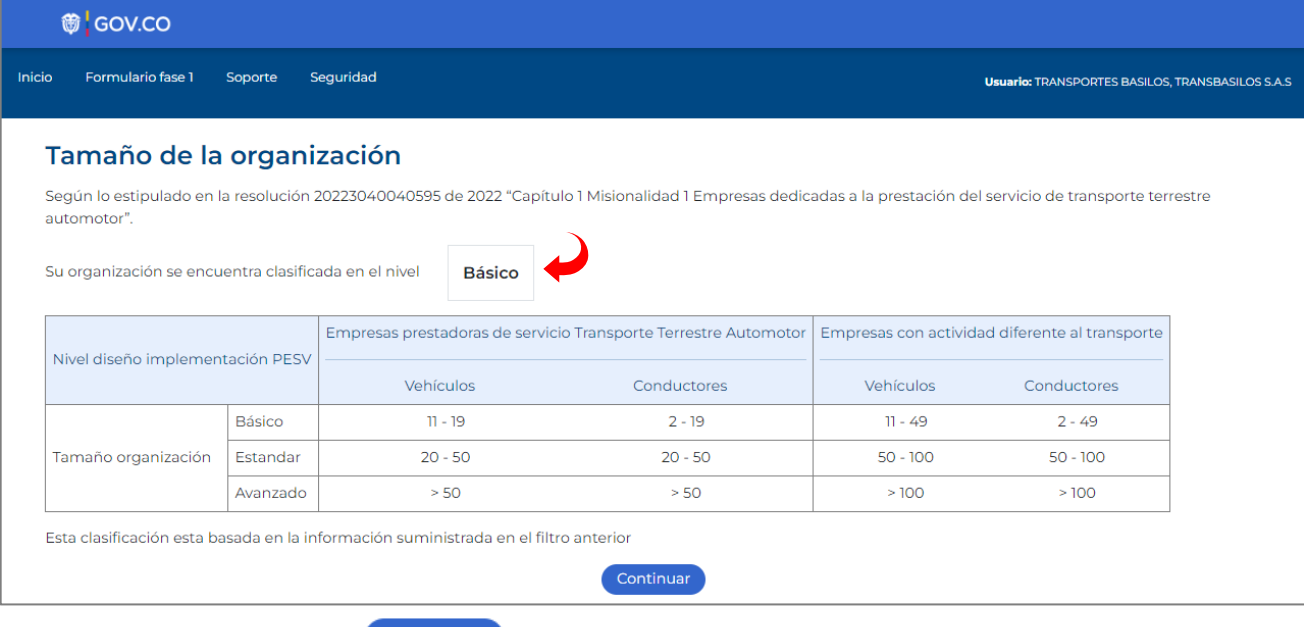

28. Por favor, de clic en el botón Continuar

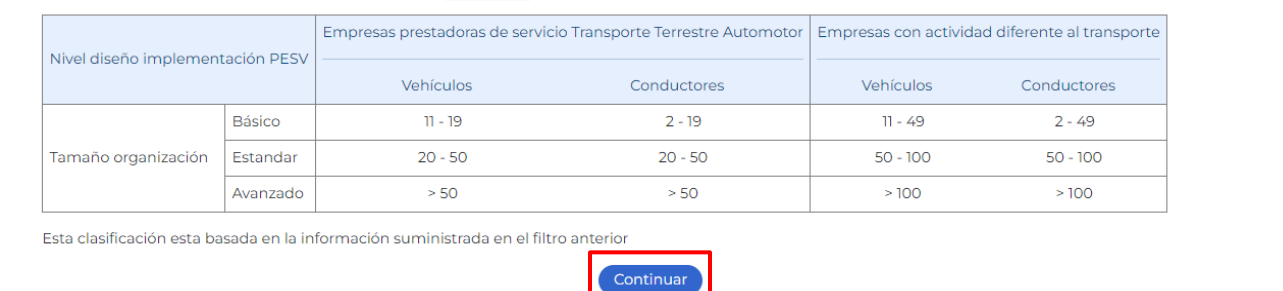

## <span id="page-18-0"></span>**Formulario / Fase 1**

 $\overrightarrow{Q}$ 29. Para empezar a registrar la encuesta de la fase 1 se debe dar clic en el icono

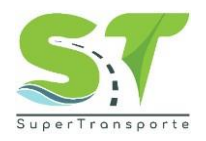

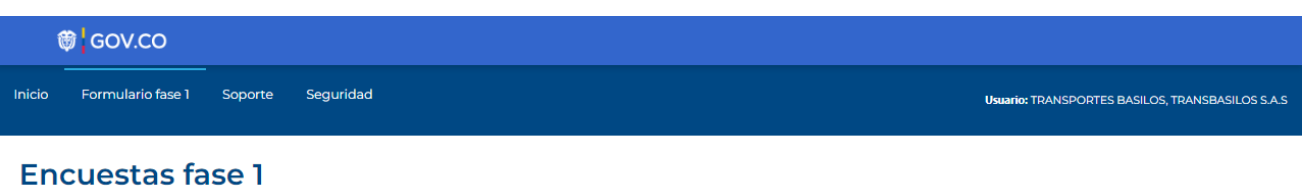

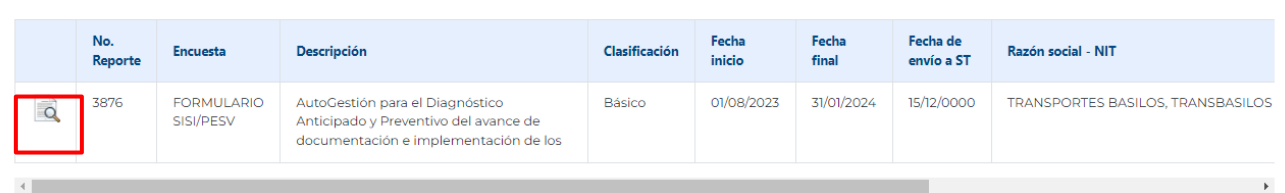

30. Por favor, diligencie los pasos solicitados. Las preguntas marcadas con asterisco (\*) son obligatorias para poder enviar la información.

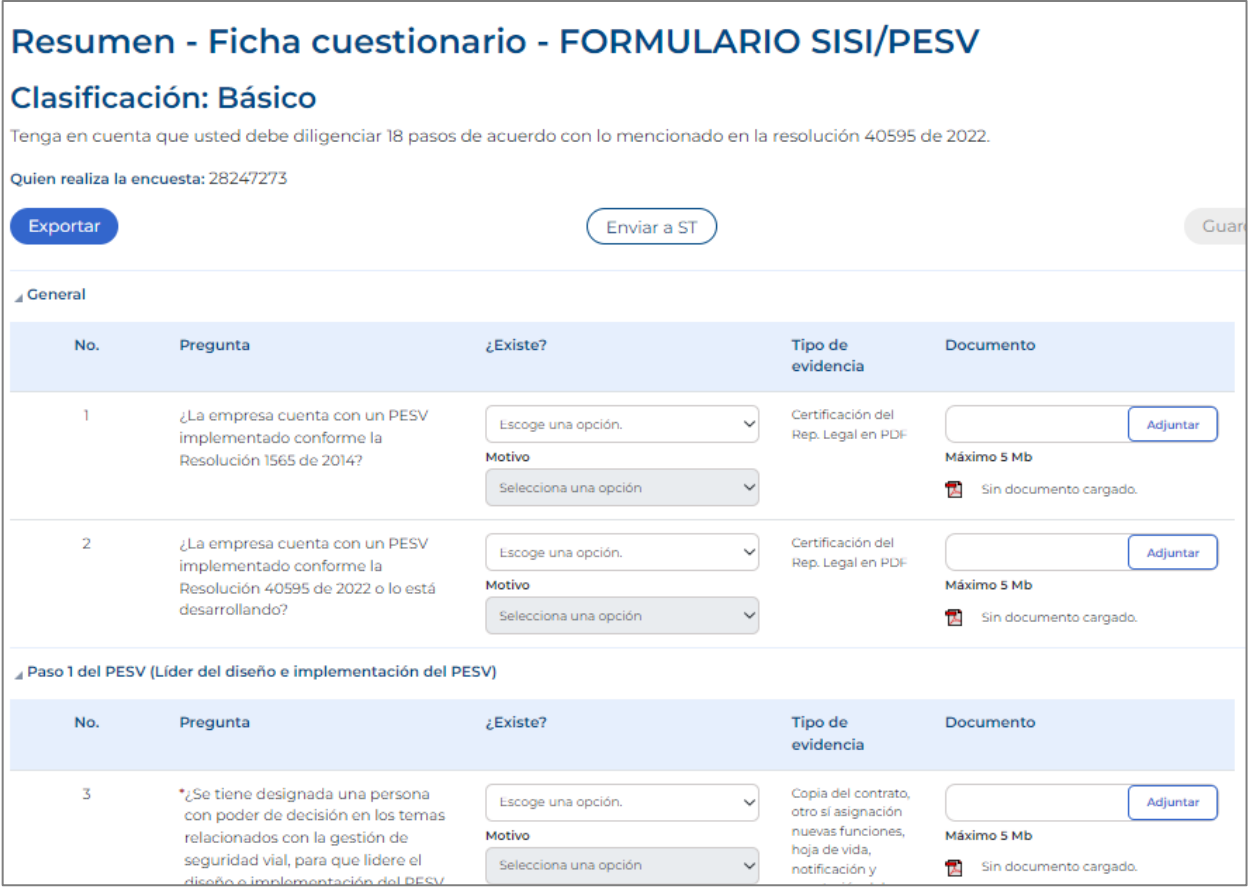

- 31. Deberá elegir de la lista desplegable la opción que aplique y anexar el documento o soporte correspondiente.
	- El nombre del documento no debe contener caracteres especiales, ejemplo: ñ ´ \ / : \* ? " < >
	- La extensión admitida para los soportes anexados es .PDF
	- Los documentos no deben tener un tamaño mayor a 15 MB
	- El archivo debe ser nombrados con texto corto.

#### **Código:** GCI-FR-006

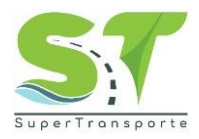

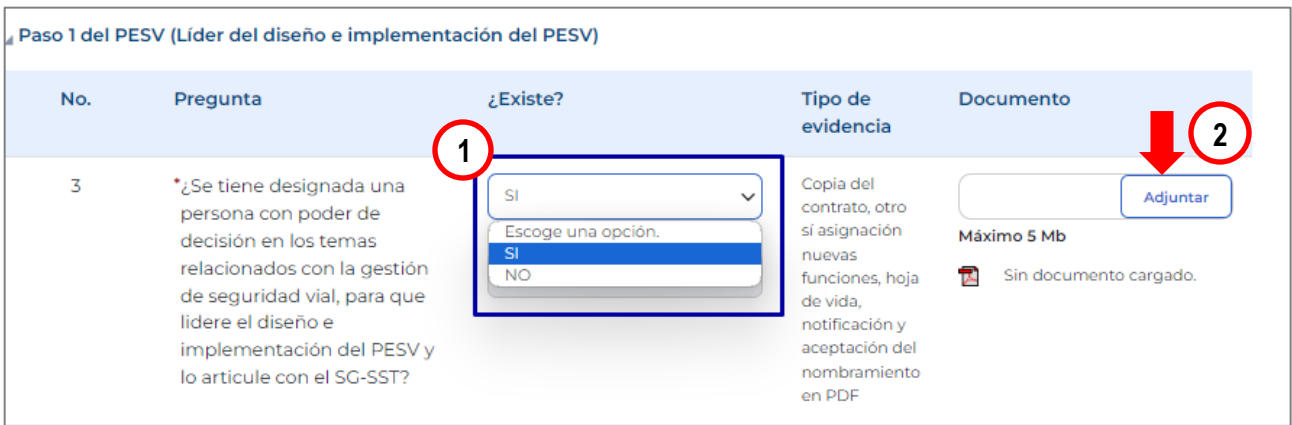

32. En caso de marcar la opción "no", es necesario seleccionar el motivo.

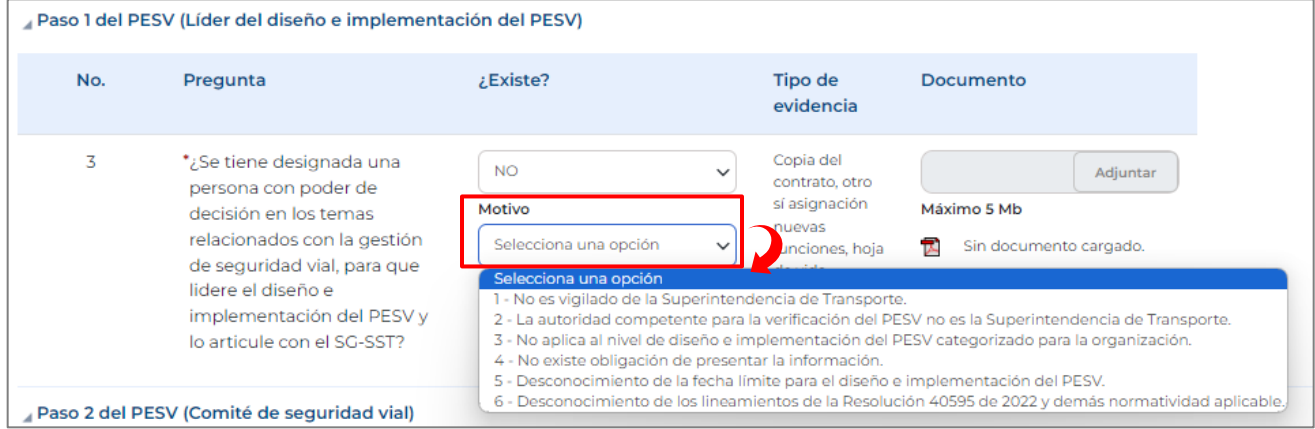

33. En la parte superior, encontrará el botón **de Guardar** la cual le permitirá ir almacenando la información ingresada

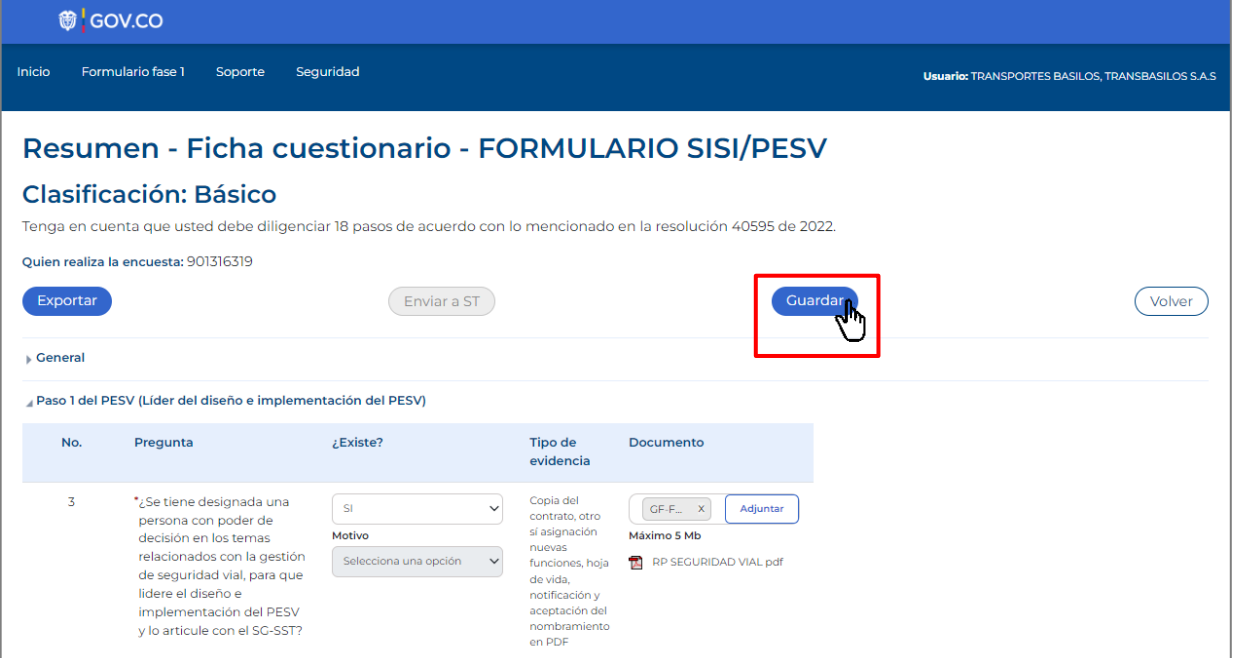

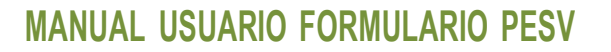

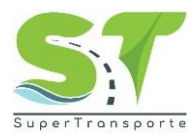

34. Una vez de clic en el botón **Guardar** se habilitará la opción **Enviar a ST.** El sistema le informará cuando el formulario haya sido guardado correctamente.

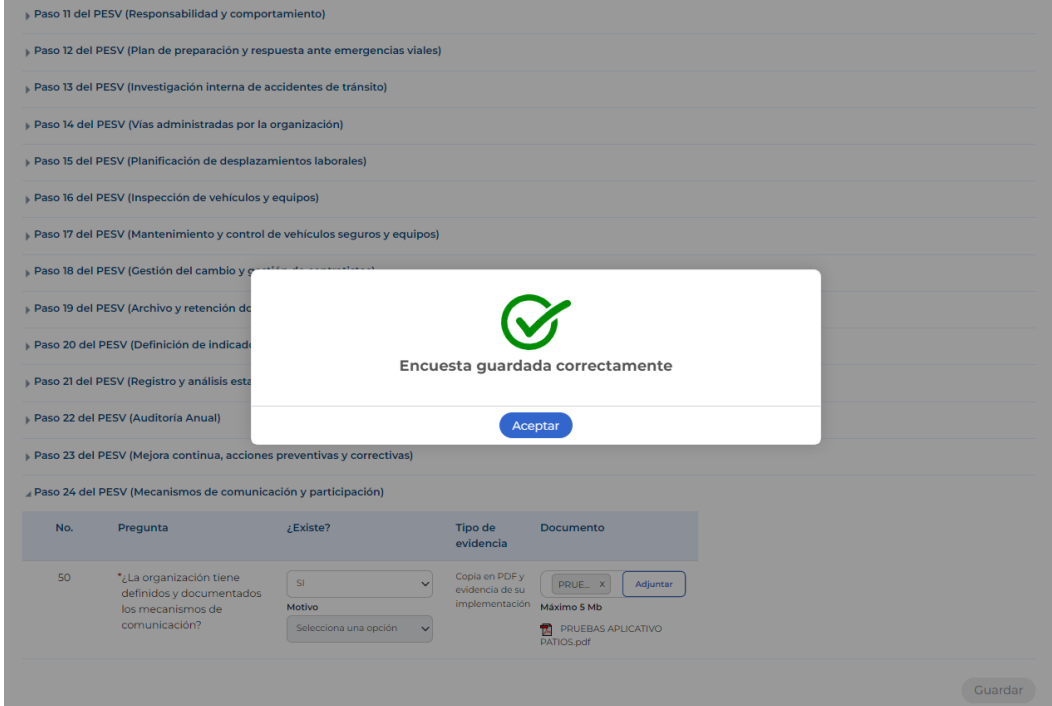

35. Al momento de ingresar todos los soportes requeridos, por favor de clic en el botón **Enviar a ST**

| <b>● GOV.CO</b>                                                                                                    |                                                                                                    |                                                                             |                                           |                                                                                              |                                                         |
|----------------------------------------------------------------------------------------------------|----------------------------------------------------------------------------------------------------|-----------------------------------------------------------------------------|-------------------------------------------|----------------------------------------------------------------------------------------------|---------------------------------------------------------|
| Inicio                                                                                                    | <b>Formulario fase 1</b><br>Soporte                                                                                   | Seguridad                                                                   |                                           |                                                                                              | <b>Usuario: TRANSPORTES BASILOS, TRANSBASILOS S.A.S</b> |
| Resumen - Ficha cuestionario - FORMULARIO SISI/PESV<br><b>Clasificación: Básico</b><br>Tenga en cuenta que usted debe diligenciar 18 pasos de acuerdo con lo mencionado en la resolución 40595 de 2022.<br>Ouien realiza la encuesta: 901316319<br>Enviar a ST<br>Exportar<br>Guardar<br>Volver |                                                                                                    |                                                                             |                                           |                                                                                              |                                                         |
| General<br>¿Existe?<br><b>Tipo de</b><br>No.<br>Pregunta<br>Documento                                                                                                    |                                                                                                    |                                                                             |                                           |                                                                                              |                                                         |
|                                                                                                    |                                                                                                    |                                                                             | evidencia                                 |                                                                                              |                                                         |
| ٦                                                                                                    | ¿La empresa cuenta con un<br>PESV implementado<br>conforme la Resolución<br>1565 de 2014?                             | SI<br>$\checkmark$<br>Motivo<br>Selecciona una opción<br>$\checkmark$       | Certificación<br>del Rep.<br>Legal en PDF | Adjuntar<br>Máximo 5 Mb<br>GE-Q-01-PLAN<br>ESTRATEGICO DE SEGURIDAD<br>VIAL-TRANSBASILOS.pdf |                                                         |
| $\overline{2}$                                                                                                    | ¿La empresa cuenta con un<br>PESV implementado<br>conforme la Resolución<br>40595 de 2022 o lo está<br>desarrollando? | <b>NO</b><br>$\checkmark$<br>Motivo<br>Selecciona una opción<br>$\check{~}$ | Certificación<br>del Rep.<br>Legal en PDF | Adjuntar<br>Máximo 5 Mb<br>Sin documento cargado.<br>T.                                      |                                                         |

Recuerde que el botón **Enviar a ST** se habilitará una vez de clic en el botón **Guardar**

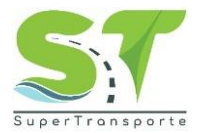

36. Si todo está correcto el aplicativo le informará que el formulario ha sido enviado, luego de clic en el botón **Aceptar**

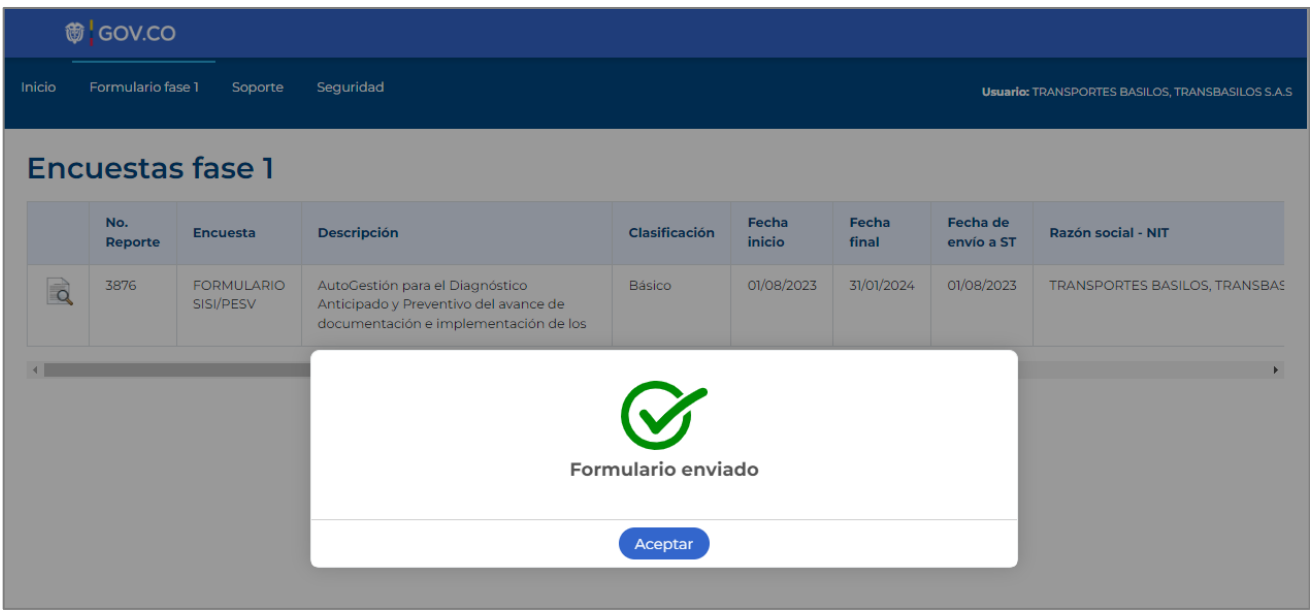

37. Corriendo la barra de desplazamiento hacia la derecha, podrá consultar el **"Estado actual"** del formulario.

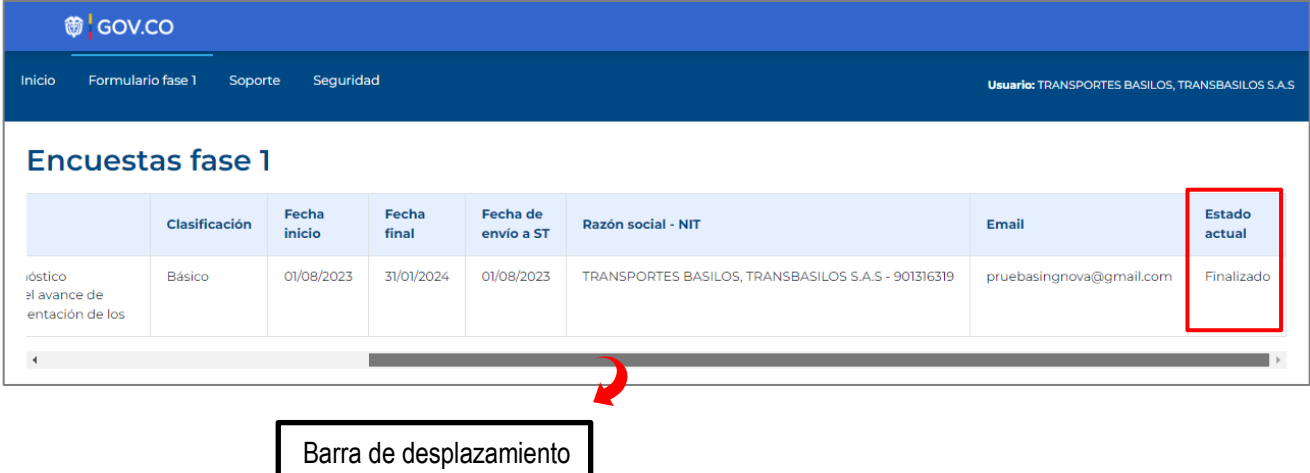

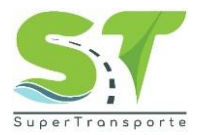

### <span id="page-23-0"></span>**Solicitud de Soporte**

38. En el caso de requerir algún soporte, en la parte superior de clic en el menú **Soporte**

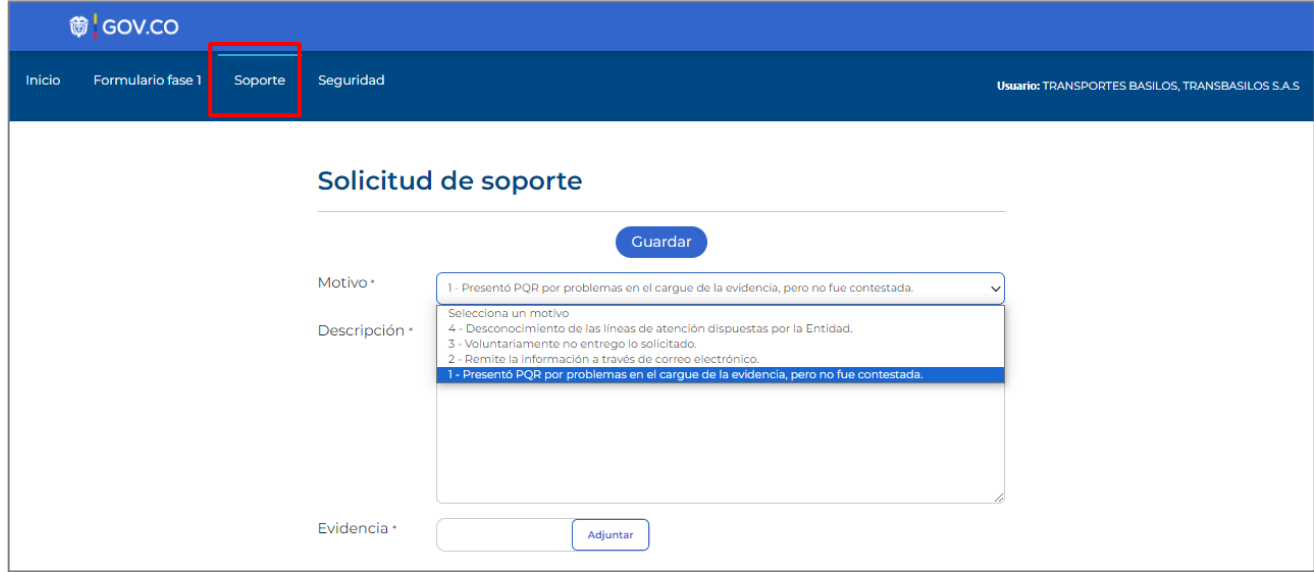

39. Ingrese la información solicitada, Motivo, Descripción y Evidencia. En el campo Descripción mencione el problema que se está presentando. Recuerde que al cargar el documento éste no debe tener caracteres especiales en el nombre. Por último, de clic en el botón Guardar

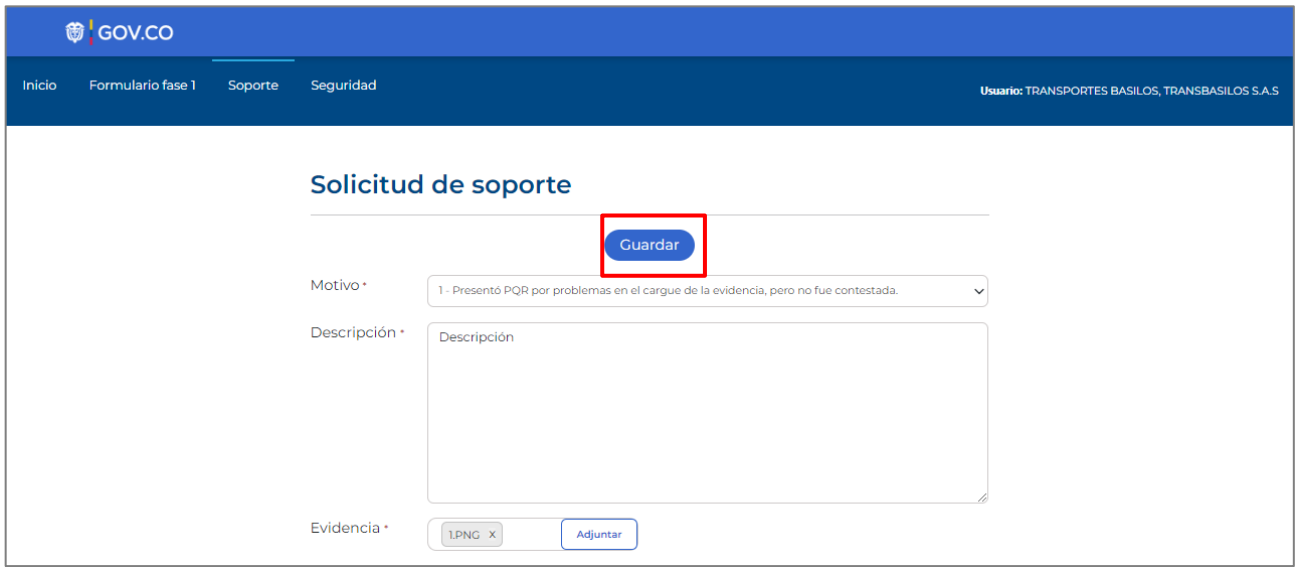

40. El sistema le entregará un número de radicado, adicionalmente al correo electrónico registrado le llegará notificación del soporte enviado.

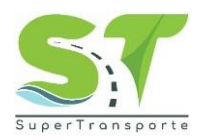

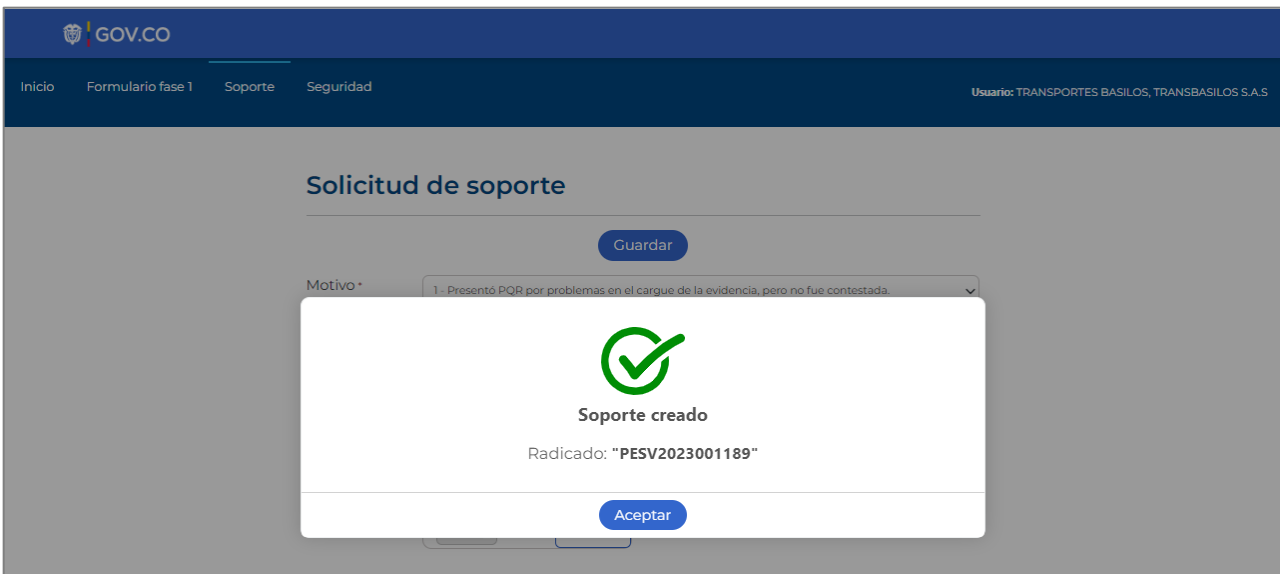

## <span id="page-24-0"></span>**Cerrar sesión**

41. En la parte superior de clic en la opción **Seguridad / Salir**

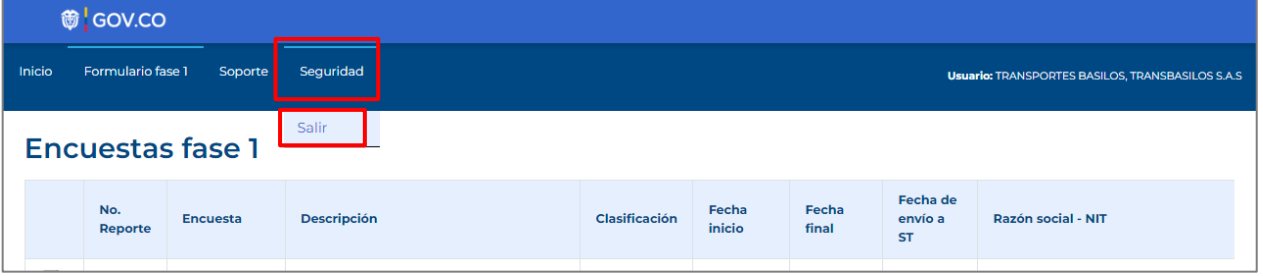

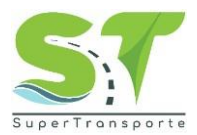

#### <span id="page-25-0"></span>**Problemas de acceso**

42. Para crear la solicitud, por favor de clic en la opción **Problema de acceso**

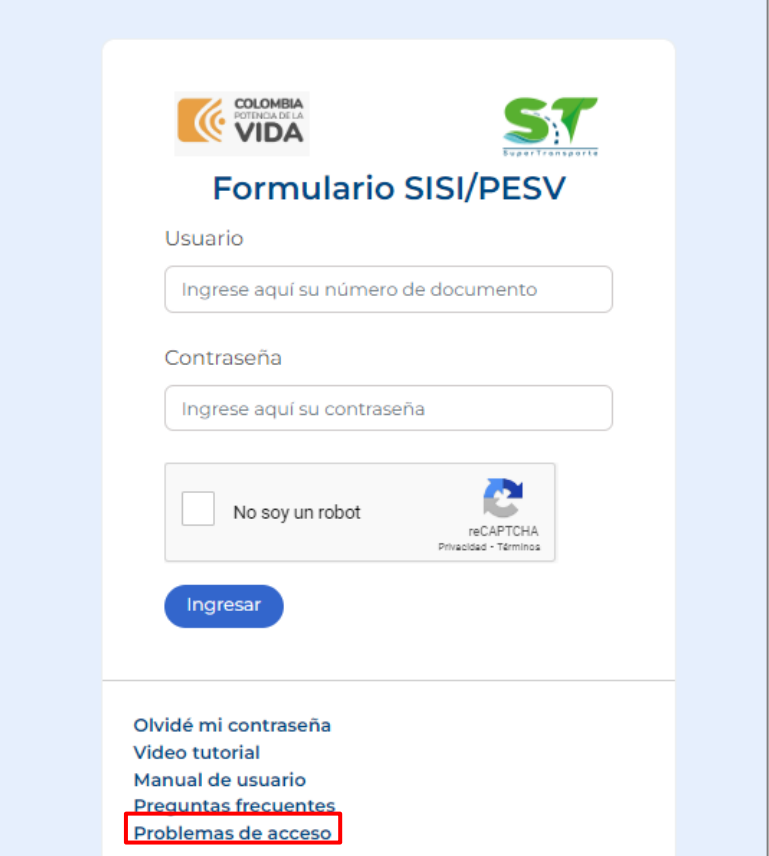

43. Por favor ingrese la información en los siguientes campos

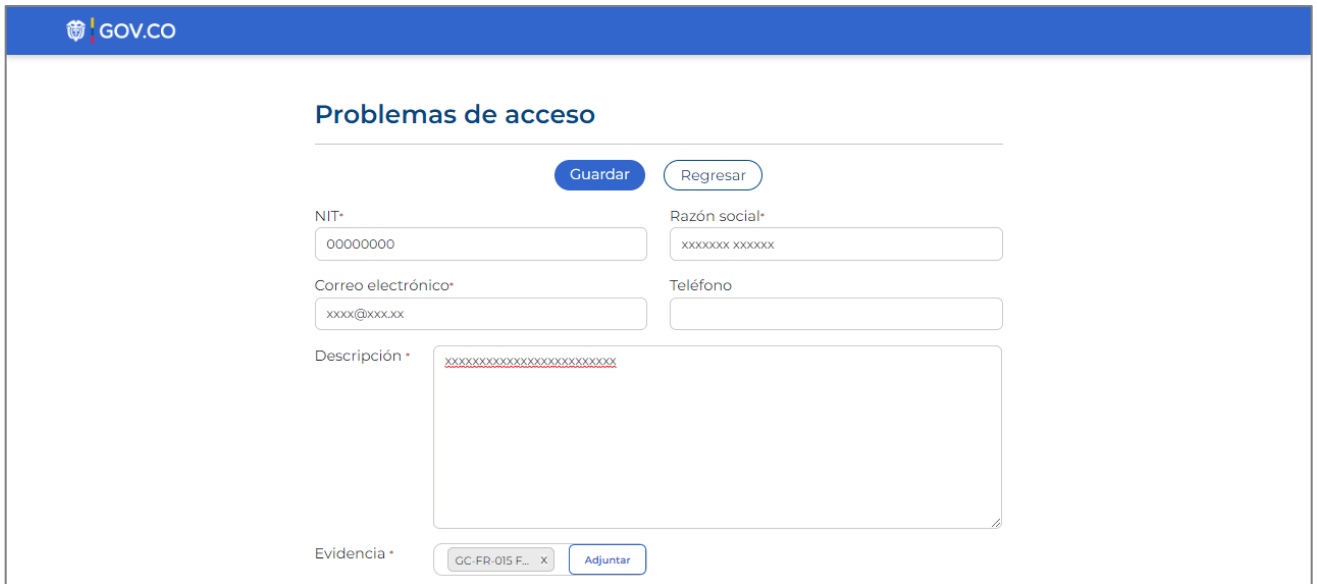

**Nota:** Los campos o anexos marcados con asterisco (\*) o resaltados en rojo, son obligatorios para poder completar cada registro.

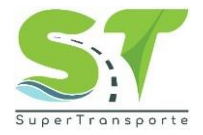

44. Para enviar la solicitud, por favor de clic en el botón **Guardar**

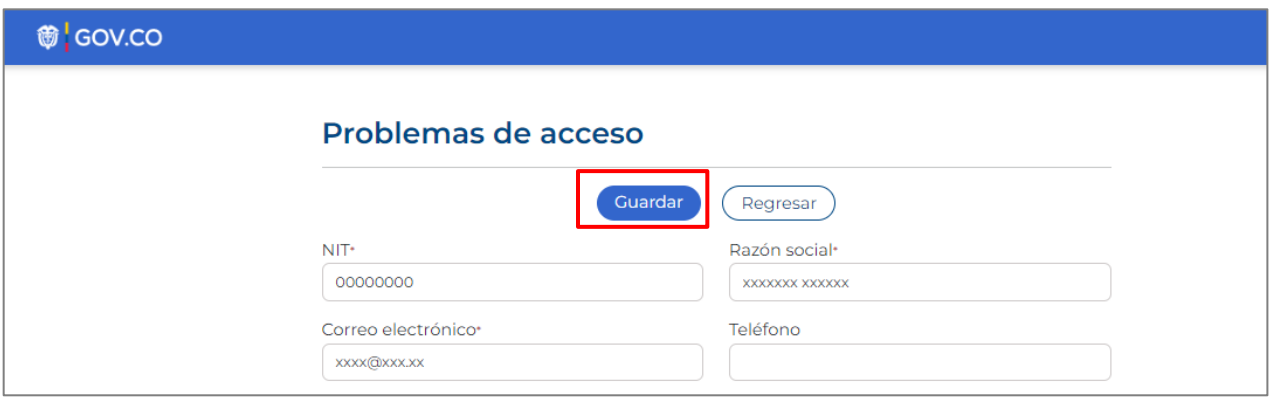

45. El sistema creará con éxito el soporte.

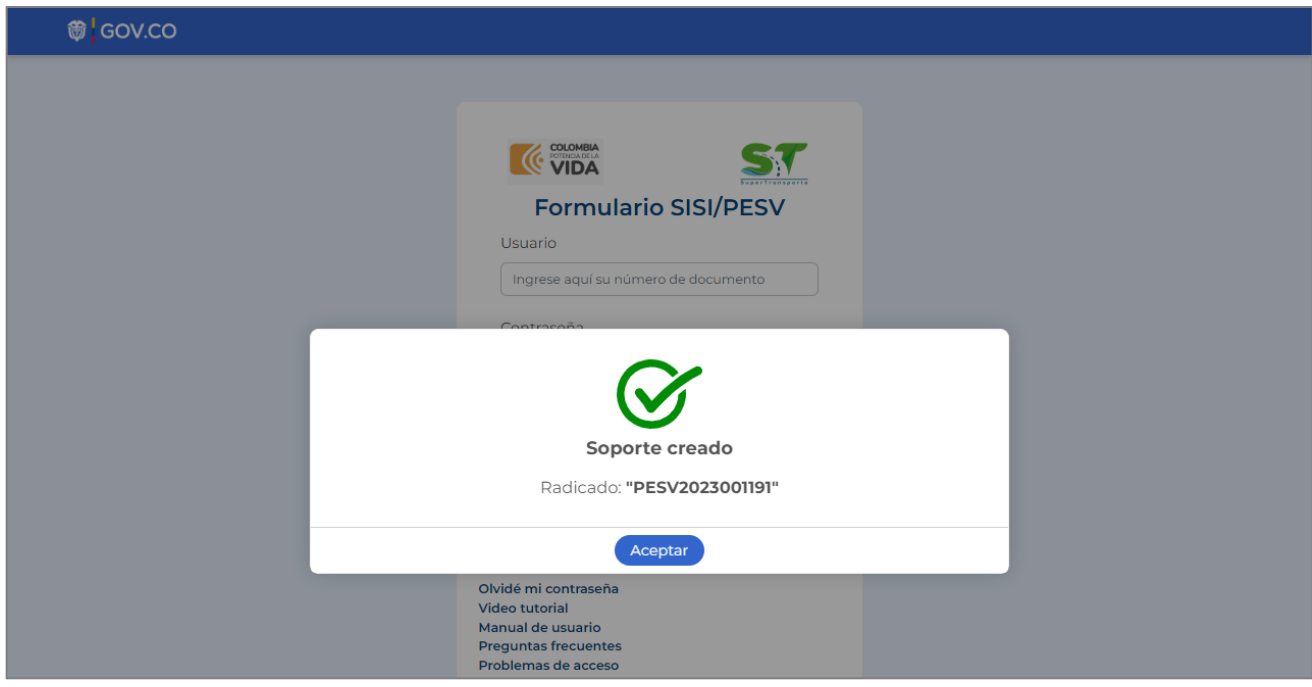

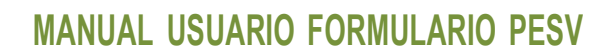

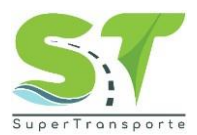

### **6. CONTROL Y SEGUIMIENTO**

### <span id="page-27-1"></span><span id="page-27-0"></span>**Control de Cambios del Documento**

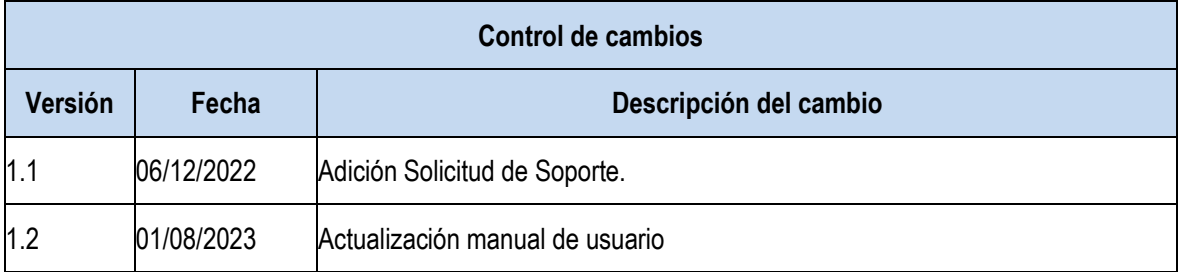

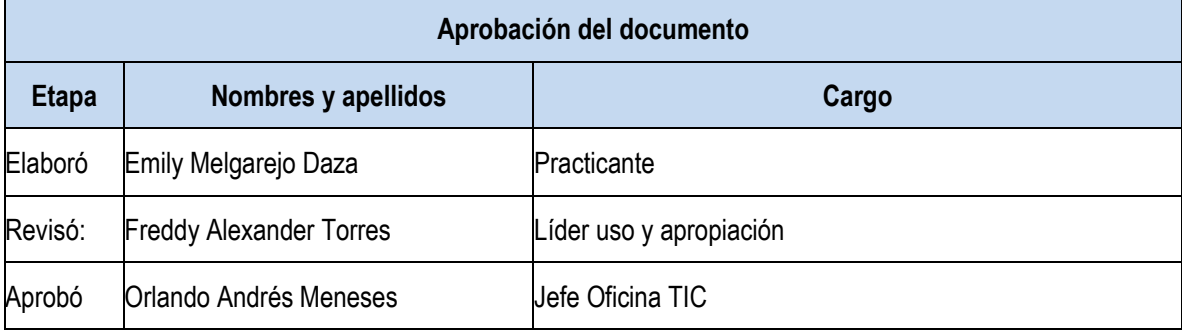